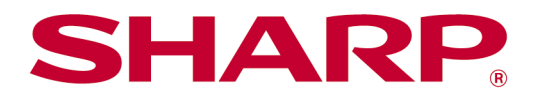

# Sharpdesk Mobile V2.5 Εγχειρίδιο Λειτουργίας Για Android

# Πίνακας Περιεχομένων

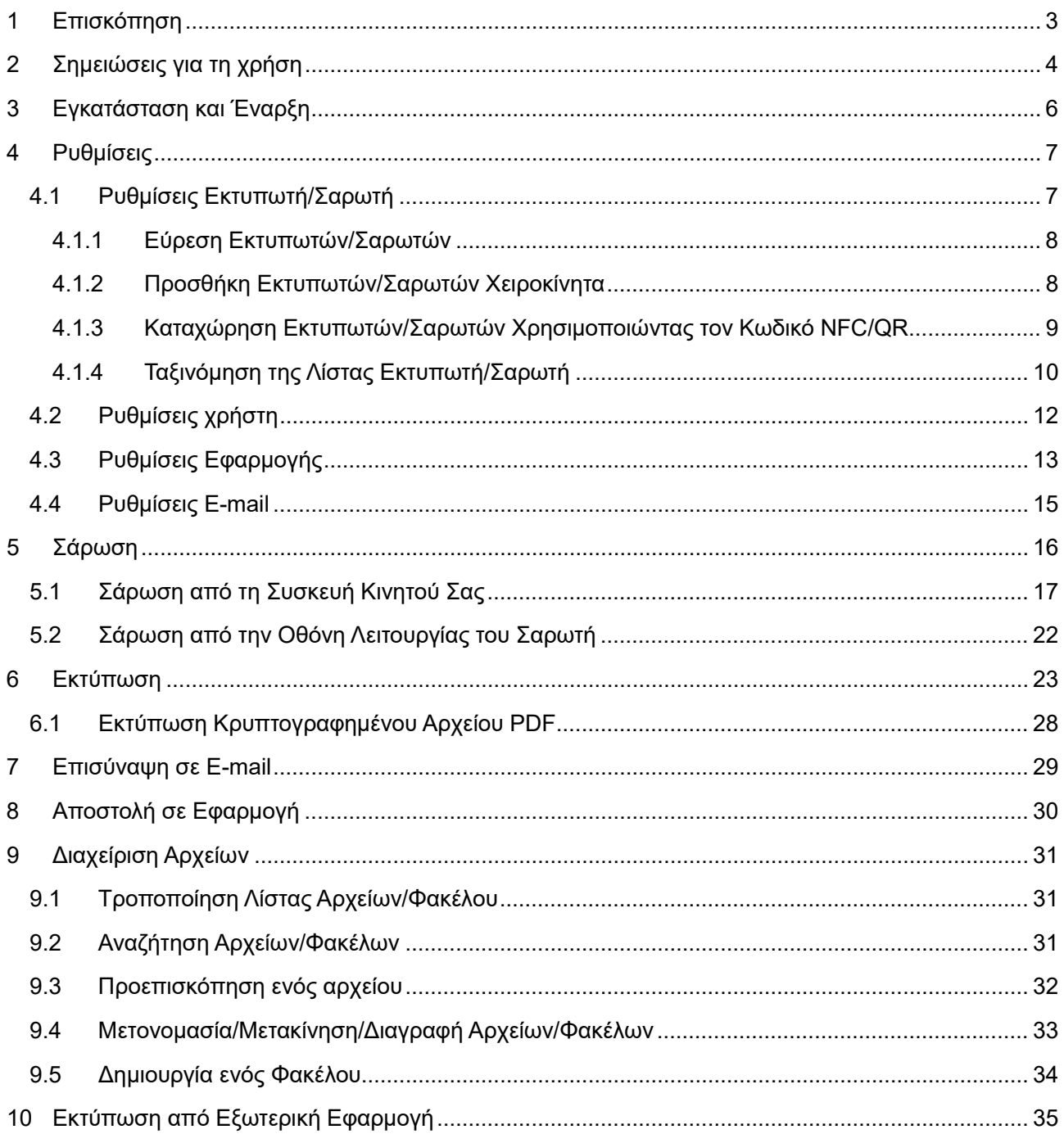

# <span id="page-2-0"></span>**1 Επισκόπηση**

Το προϊόν αυτό είναι μία εφαρμογή

- Λαμβάνει, κάνει προεπισκόπηση και αποθηκεύει σαρωμένα έγγραφα από τον σαρωτή σας στη συσκευή του κινητού σας
- Εκτυπώνει τα έγγραφα και τις φωτογραφίες που είναι αποθηκευμένα στη συσκευή του κινητού σας, τα e-mails που έχουν ληφθεί στη συσκευή του κινητού σας και τις Ιστοσελίδες στις οποίες έχετε περιηγηθεί από τη συσκευή του κινητού σας μέσω του εκτυπωτή σας
- Επισυνάπτει τα σαρωμένα έγγραφα σε e-mail, ή αποστέλλει τα έγγραφα σε άλλες εφαρμογές που είναι εγκατεστημένες στη συσκευή του κινητού σας

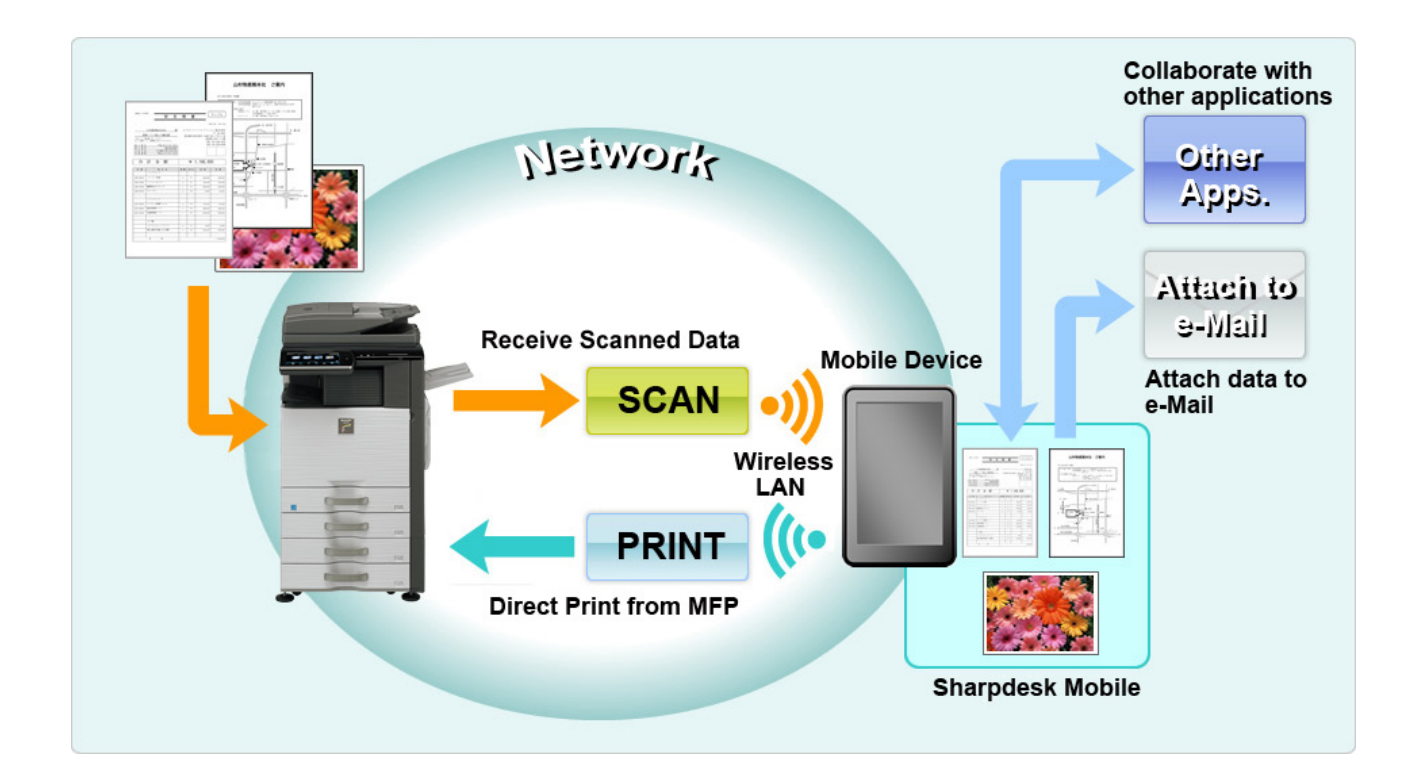

# <span id="page-3-0"></span>**2 Σημειώσεις για τη χρήση**

- Ο σχεδιασμός και τα τεχνικά χαρακτηριστικά του προϊόντος υπόκεινται σε αλλαγές χωρίς προειδοποίηση.
- Ανατρέξτε στον παρακάτω ιστότοπο υποστήριξης για τις τελευταίες πληροφορίες για αυτή την εφαρμογή.

[https://global.sharp/products/copier/docu\\_solutions/mobile/sharpdesk\\_mobile/](https://global.sharp/products/copier/docu_solutions/mobile/sharpdesk_mobile/)

- Η συσκευή του κινητού σας πρέπει να συνδέεται με ασύρματο δίκτυο
- Αυτή η εφαρμογή μπορεί να διαχειριστεί τις παρακάτω μορφές αρχείου:
	- Αρχεία JPEG, TIFF, PNG, PDF (συμπεριλαμβανομένων συμπαγών PDF και κρυπτογραφημένων PDF) και αρχεία Office Open XML (αρχεία OOXML: DOCX, XLSX και PPTX)

Σημείωση: Ισχύει μόνο για μηχανήματα με δυνατότητα εκτύπωσης και σάρωσης αρχείων OOXML (DOCX, XSLX και PPTX).

 Το μέγιστο μήκος των ονομάτων αρχείου αυτών των μορφών αρχείου που μπορεί να διαχειριστεί αυτή η εφαρμογή είναι 200 χαρακτήρες.

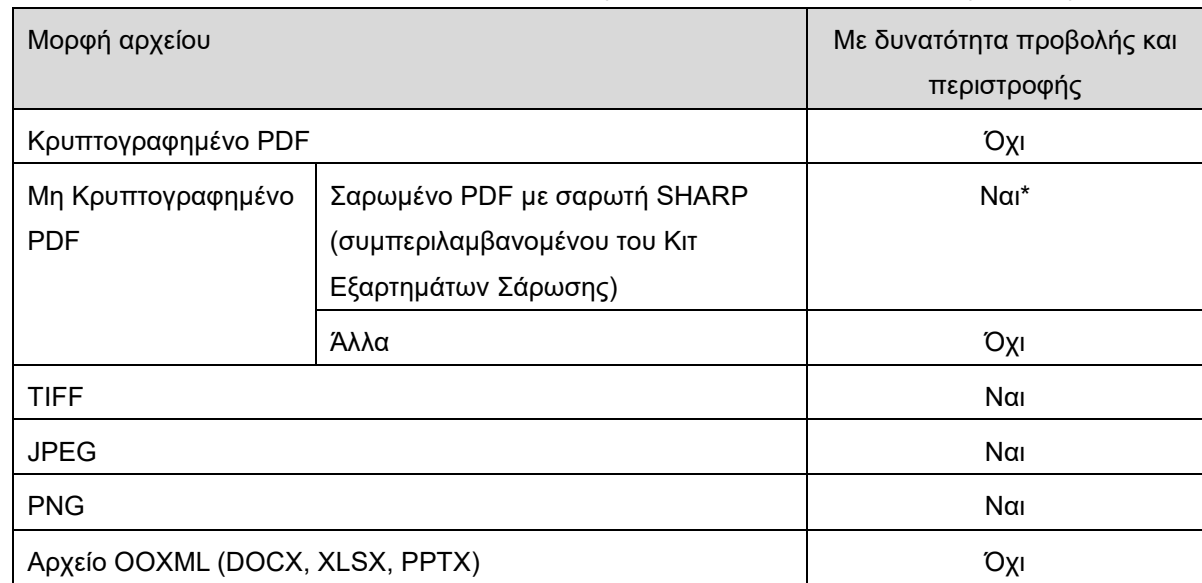

Η προεπισκόπηση και η εικόνα μικρογραφίας δεν διατίθενται για ορισμένες μορφές αρχείου.

\*: Δεν μπορεί να γίνει προεπισκόπηση ή προβολή τους ως μικρογραφίες για τα αρχεία συμπαγούς PDF και βελτιωμένου PDF με κείμενο Bk τα οποία είναι μεγαλύτερα από μέγεθος A4/letter (επιστολή).

 Ανάλογα με την έκδοση AndroidTM, οι λειτουργίες των ρυθμίσεων της συσκευής σας ενδέχεται να διαφέρουν από αυτές που εξηγούνται στο παρόν εγχειρίδιο.

- Εάν επιθυμείτε να αφαιρέσετε την κάρτα SD από τη συσκευή του κινητού σας, βεβαιωθείτε ότι έχετε αφαιρέσει την κάρτα SD πριν την αφαιρέσετε. Διαφορετικά μπορεί να επέλθει απώλεια ή καταστροφή των αποθηκευμένων δεδομένων. Για να αφαιρέσετε την κάρτα SD, ανατρέξτε στο Εγχειρίδιο Λειτουργίας της συσκευής κινητού σας.
- Εάν επιθυμείτε να χρησιμοποιήσετε τη λειτουργία που σχετίζεται με το NFC, πρέπει να είναι ενεργοποιημένο το NFC στη ρύθμιση της κινητής σας συσκευής. Για την ενεργοποίηση του NFC, ανατρέξτε στο Εγχειρίδιο Χειρισμού της κινητής συσκευής σας. Σε αυτήν την εφαρμογή, η χρήση του NFC σε έναν εκτυπωτή/σαρωτή με εγκατεστημένη μία προαιρετική συσκευή ανάγνωσης/εγγραφής NFC, υποστηρίζεται μόνο σε κινητές συσκευές με Android 9 και παλαιότερο.
- Η εφαρμογή αυτή χρησιμοποιεί SNMP, FTP, HTTP και Raw για να ανακαλύψει σαρωτές και εκτυπωτές στο δίκτυο, να λάβει σαρωμένα δεδομένα από σαρωτές και να εκτυπώσει σε εκτυπωτές.
- Τα δεδομένα που έχουν αποθηκευτεί στην κινητή συσκευή σας με τη χρήση αυτής της εφαρμογής θα διαγραφούν από τη συσκευή εάν απεγκαταστήσετε αυτήν την εφαρμογή. Τα δεδομένα αποθηκεύονται στον ακόλουθο κατάλογο. Δημιουργήστε αντίγραφα ασφαλείας των δεδομένων ανάλογα με τις ανάγκες:

/Android/data/jp.co.sharp.printsystem.sharpdeskmobile\_int/files/SharpdeskMobileInt/

# <span id="page-5-0"></span>**3 Εγκατάσταση και Έναρξη**

Εγκαταστήστε την εφαρμογή Sharpdesk Mobile στη συσκευή του κινητού σας τηλεφώνου.

- I. Εγκαταστήστε την εφαρμογή Sharpdesk Mobile από τη Google PlayTM. Η εφαρμογή Sharpdesk Mobile βρίσκεται στο μενού "Παραγωγικότητα." Διαφορετικά, πληκτρολογήστε στο "Sharpdesk Mobile" σε ένα πλαίσιο αναζήτησης λέξης-κλειδί για να εντοπίσετε την εφαρμογή.
- II. Αφού εγκατασταθεί αυτή η εφαρμογή, πατήστε στο εικονίδιο "Sharpdesk Mobile" για να ξεκινήσετε. Η Συμφωνία Άδειας Τελικού Χρήστη εμφανίζεται για πρώτη φορά. Εάν συμφωνείτε με τους όρους της συμφωνίας, πατήστε "Συμφωνώ."

Σημείωση: Εάν διαφωνείτε, δεν μπορείτε να χρησιμοποιήσετε αυτή την εφαρμογή ακόμα και με σκοπό τη δοκιμή. Αφού συμφωνήσετε, δεν εμφανίζεται πλέον η Άδεια Τελικού Χρήστη.

III. Εμφανίζεται η κύρια οθόνη.

Σημείωση: Για να απεγκαταστήσετε αυτή την εφαρμογή, ανατρέξτε στον Οδηγό χρήσης για την κινητή συσκευή σας.

# <span id="page-6-0"></span>**4 Ρυθμίσεις**

Μπορείτε να διαμορφώσετε διάφορες ρυθμίσεις πατώντας «Ρυθμίσεις» στην κύρια οθόνη.

### <span id="page-6-1"></span>**4.1 Ρυθμίσεις Εκτυπωτή/Σαρωτή**

Πατήστε "Ρυθμίσεις Εκτυπωτή/Σαρωτή".

Προβάλλεται η λίστα των καταχωρημένων εκτυπωτών/σαρωτών και εμφανίζονται 5 κουμπιά του μενού κάτω από τη λίστα. Αν κάποια κουμπιά δεν εμφανίζονται, σαρώστε προς τα αριστερά την περιοχή των κουμπιών του μενού.

Στο επάνω μέρος της λίστας Εκτυπωτής/Σαρωτής εμφανίζεται "Επιλογή εκτυπωτή/σαρωτή πάντοτε με τη λειτουργία NFC/QR". Μπορείτε να χρησιμοποιήσετε τον εκτυπωτή/σαρωτή χωρίς να τον έχετε καταχωρήσει επιλέγοντας αυτό το στοιχείο και κρατώντας τη συσκευή του κινητού σας στη ζώνη αφής NFC ή κάνοντας κάθε φορά ανάγνωση του κωδικού QR.

Σημείωση: Χρησιμοποιήστε τη λειτουργία "Ρύθμιση εύκολης σύνδεσης" για τον εκτυπωτή/σαρωτή. Για να χρησιμοποιήσετε το NFC, ενδεχομένως να απαιτείται μία προαιρετική συσκευή ανάγνωσης/εγγραφής NFC για κάθε εκτυπωτή/σαρωτή (Σε αυτήν την εφαρμογή, η χρήση του NFC σε έναν εκτυπωτή/σαρωτή με εγκατεστημένη μία προαιρετική συσκευή ανάγνωσης/εγγραφής NFC, υποστηρίζεται μόνο σε κινητές συσκευές με Android 9 και παλαιότερο). Για ομαλή σύνδεση, επιλέξτε [Ρυθμίσεις Συστήματος] - [Εξοικονόμηση Ενέργειας] - [Ρύθμιση Οικονομικής Λειτουργίας] - [Επίπεδο Ισχύος Λειτουργίας Αδράνειας] - [Γρήγορη Αφύπνιση] ή [Λειτουργία Αισθητήρα Κίνησης] (μόνο όταν έχει εγκατασταθεί η λειτουργία αισθητήρα κίνησης) του εκτυπωτή/σαρωτή. Για την ανάγνωση ενός κωδικού QR, εμφανίστε τον κωδικό QR στον πίνακα χειρισμού του εκτυπωτή/σαρωτή. Ενδεχομένως να πρέπει προηγουμένως να γίνει ενημέρωση του firmware του εκτυπωτή/σαρωτή για να μπορέσετε να χρησιμοποιήσετε τη λειτουργία "Ρύθμιση εύκολης σύνδεσης".

Η επιλογή «Συνδέετε πάντα τον εκτυπωτή/σαρωτή με το Απευθείας Wi-Fi» εμφανίζεται στη δεύτερη θέση από την κορυφή της λίστας Εκτυπωτής/Σαρωτής. Μπορείτε να χρησιμοποιήσετε τον εκτυπωτή/σαρωτή χωρίς να τον καταχωρίσετε, επιλέγοντας αυτό το στοιχείο και συνδέοντάς τον με Απευθείας Wi-Fi.

Σημείωση: Αυτή η λειτουργία ενδέχεται να μην είναι διαθέσιμη σε ορισμένες κινητές συσκευές. Οι εκτυπωτές/σαρωτές, οι οποίοι δεν είναι συνδεδεμένοι στο τοπικό δίκτυο ή που δεν ήταν δυνατή η καταχώρησή τους αυτόματα μέσω της λειτουργίας ανακάλυψης, μπορούν να καταχωρηθούν μη αυτόματα εισάγοντας τις πληροφορίες τους ή κρατώντας μία συσκευή κινητού στη ζώνη αφής NFC ή κάνοντας ανάγνωση του κωδικού QR.

Σημείωση: Όταν εμφανίζεται το πλαίσιο ελέγχου "Διατήρηση του Σημείου Ασύρματης Πρόσβασης Ενεργοποιημένου", αλλά δεν έχει επιλεχθεί στις ρυθμίσεις ασύρματης σύνδεσης του εκτυπωτή/σαρωτή που πρόκειται να καταχωρηθεί, ακόμη κι αν εκτελέσετε τις λειτουργίες καταχώρησης στην ενότητα [4.1.3](#page-8-0), εμφανίζεται το μήνυμα "Αυτός ο εκτυπωτής/σαρωτής μπορεί να χρησιμοποιηθεί από τη λειτουργία κώδικα NFC/QR χωρίς την εγγραφή σε αυτή την εφαρμογή." και ο εκτυπωτής/σαρωτής δεν έχει καταχωρηθεί στη λίστα.

Σημείωση: Εάν η ζώνη ώρας της κινητής συσκευής σας έχει οριστεί ως μία από τις ζώνες ώρας των ΗΠΑ, η ανάγνωση του κωδικού QR δεν μπορεί να χρησιμοποιηθεί.

### <span id="page-7-0"></span>**4.1.1 Εύρεση Εκτυπωτών/Σαρωτών**

Πατήστε το "Εύρεση Εκτυπωτών/Σαρωτών". Οι εκτυπωτές και σαρωτές στο δίκτυο ανακαλύπτονται αυτόματα.

Σημείωση: Οι εκτυπωτές/σαρωτές πρέπει να βρίσκονται στο ίδιο τμήμα δικτύου με το οποίο συνδέεται η συσκευή κινητού σας. Αν επιθυμείτε να χρησιμοποιήσετε έναν εκτυπωτή/σαρωτή σε διαφορετικό τμήμα δικτύου, μπορείτε να προσθέσετε χειροκίνητα έναν εκτυπωτή/σαρωτή. Μεταβείτε στην ενότητα "Προσθήκη Εκτυπωτών/Σαρωτών Χειροκίνητα" (Ενότητα [4.1.2](#page-7-1)) για περαιτέρω οδηγίες.

Οι εκτυπωτές και σαρωτές που ανακαλύπτονται εμφανίζονται σε μία λίστα.

Εμφανίζονται οι πληροφορίες "Όνομα Προϊόντος" και "Τοποθεσία" που ανακτήθηκαν από έναν εκτυπωτή/σαρωτή. (Το "Όνομα Προϊόντος (Τοποθεσία)" ή το "Όνομα Προϊόντος (Διεύθυνση ΙΡ)" εμφανίζονται πάνω από τη "Διεύθυνση ΙΡ").

Σημείωση: Η μορφή προβολής ("Όνομα Προϊόντος (Τοποθεσία)" ή "Όνομα Προϊόντος (Διεύθυνση ΙΡ)") στη λίστα μπορούν να διαμορφωθούν στις "Ρυθμίσεις Εφαρμογής" (Βλέπε Κεφάλαιο [4.3](#page-12-0)). Το "SHARP" το οποίο περιλαμβάνεται στο "Όνομα Προϊόντος" και ανακτήθηκε από τον εκτυπωτή/σαρωτή δεν εμφανίζεται.

### <span id="page-7-1"></span>**4.1.2 Προσθήκη Εκτυπωτών/Σαρωτών Χειροκίνητα**

Πατήστε "Προσθήκη Χειροκίνητα". Μπορούν να οριστούν τα ακόλουθα στοιχεία. Πατήστε στο "Αποθήκευση" για να αποθηκεύσετε τις ρυθμίσεις. Αν επιθυμείτε να κάνετε ακύρωση, πατήστε "Πίσω" (βρίσκεται εκτός της οθόνης) για να επιστρέψετε στην προηγούμενη οθόνη.

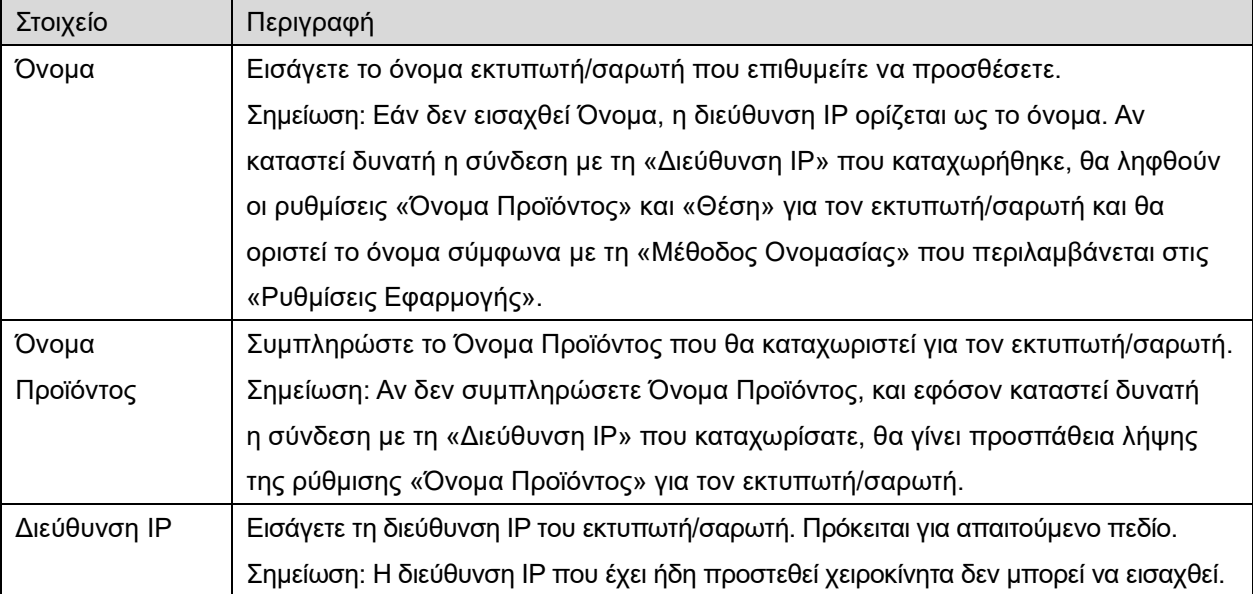

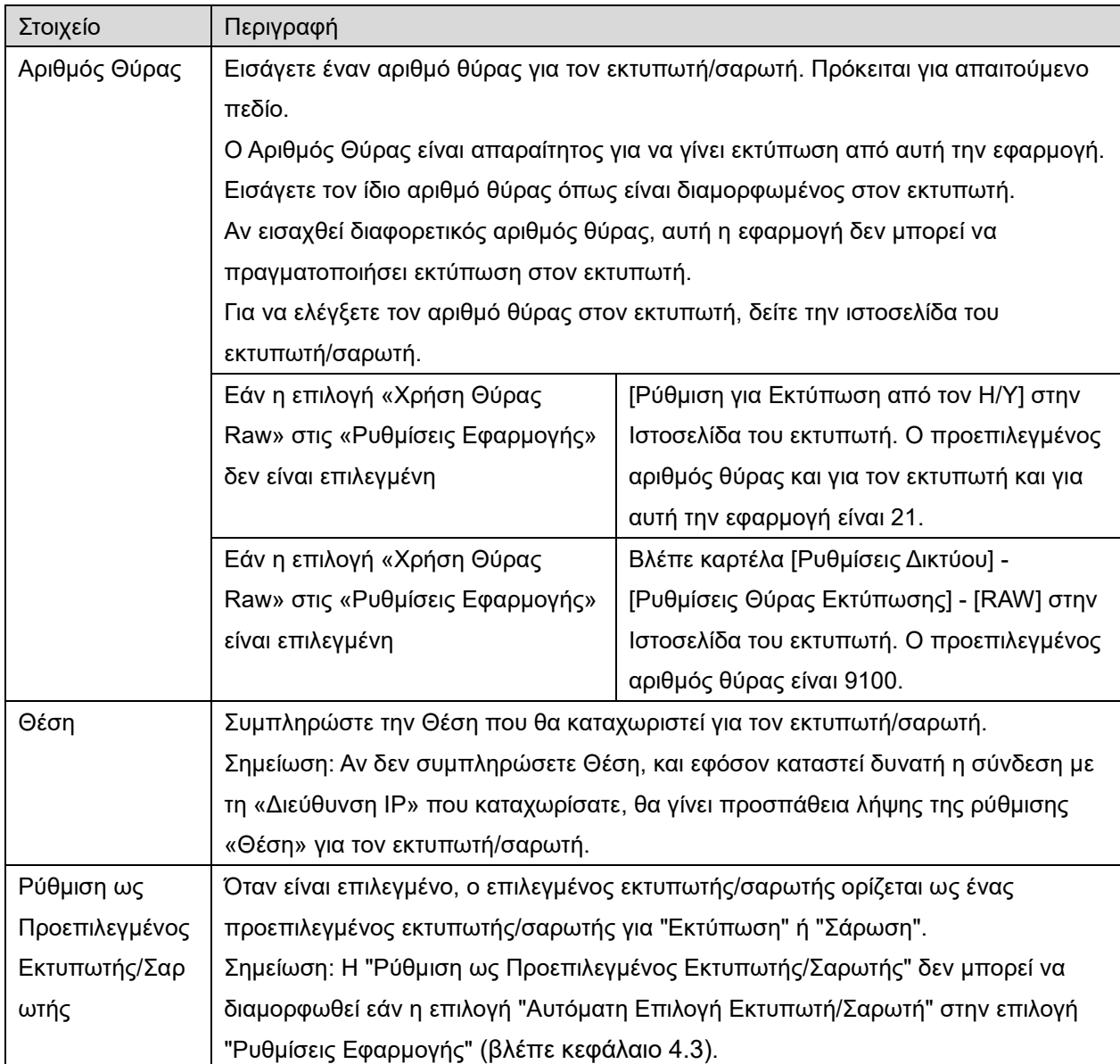

### <span id="page-8-0"></span>**4.1.3 Καταχώρηση Εκτυπωτών/Σαρωτών Χρησιμοποιώντας τον Κωδικό NFC/QR**

Πατήστε το κουμπί "Προσθήκη κωδικού με NFC/QR" για να εμφανιστεί η οθόνη "Αγγίξτε το NFC στον εκτυπωτή/σαρωτή που στοχεύετε".

Για να χρησιμοποιήσετε επικοινωνία NFC, φέρτε τη συσκευή του κινητού σας κοντά στη ζώνη αφής NFC ή στην προαιρετική NFC συσκευή ανάγνωσης/εγγραφής στον εκτυπωτή/σαρωτή.

Σημείωση: Σε αυτήν την εφαρμογή, η χρήση του NFC σε έναν εκτυπωτή/σαρωτή με εγκατεστημένη μία προαιρετική συσκευή ανάγνωσης/εγγραφής NFC, υποστηρίζεται μόνο σε κινητές συσκευές με Android 9 και παλαιότερο.

Για να χρησιμοποιήσετε τον κωδικό QR, εμφανίστε έναν κωδικό QR στον πίνακα χειρισμού του εκτυπωτή/σαρωτή και πατήστε το κουμπί "Άνοιγμα κάμερας".

Σημείωση: Ανατρέξτε στο εγχειρίδιο λειτουργίας του εκτυπωτή/σαρωτή για τις οδηγίες σχετικά με το πώς να εμφανίσετε έναν κωδικό QR στον πίνακα χειρισμού του εκτυπωτή/σαρωτή. Δεν είναι δυνατή η ανάγνωση του κωδικού QR που εμφανίζεται σε άλλες περιπτώσεις.

Μετά την επιτυχή επικοινωνία NFC/ανάγνωση κωδικού QR, ο εκτυπωτής/σαρωτής-στόχος έχει καταχωρηθεί και προσπαθεί να συνδεθεί μέσω ασύρματου δικτύου.

Σημείωση: Μπορεί να χρειαστεί αρκετό χρόνο για να συνδεθεί μέσω ασύρματου δικτύου.

Σημείωση: Εάν η ζώνη ώρας της κινητής συσκευής σας έχει οριστεί ως μία από τις ζώνες ώρας των ΗΠΑ, η ανάγνωση του κωδικού QR δεν μπορεί να χρησιμοποιηθεί.

### <span id="page-9-0"></span>**4.1.4 Ταξινόμηση της Λίστας Εκτυπωτή/Σαρωτή**

Μπορείτε να ταξινομήσετε τη λίστα του σαρωτή/εκτυπωτή και να προβάλετε και να επεξεργαστείτε τις πληροφορίες του εκτυπωτή/σαρωτή που είναι καταχωρημένες σε αυτή την εφαρμογή.

Το εικονίδιο υποδεικνύει αυτόματα εκτυπωτές/σαρωτές που έχουν προστεθεί. Το εικονίδιο υποδεικνύει χειροκίνητα εκτυπωτές/σαρωτές που έχουν προστεθεί.

Υπάρχει η ένδειξη στον προκαθορισμένο εκτυπωτή/σαρωτή που επιλέχθηκε για τη δυνατότητα «Εκτύπωση»/ «Σάρωση».

#### **Προβολή και Επεξεργασία Πληροφοριών Εκτυπωτή/Σαρωτή**

- I. Επιλέξτε έναν εκτυπωτή/σαρωτή για να προβληθούν οι πληροφορίες του.
- II. Προβάλλονται οι πληροφορίες για τον επιλεγμένο εκτυπωτή/σαρωτή. Τα στοιχεία που προβάλλονται εδώ είναι διαθέσιμα στο "Προσθήκη Εκτυπωτών/Σαρωτών Χειροκίνητα" (Ενότητα [4.1.2](#page-7-1)). Σημείωση: Για τους εκτυπωτές/σαρωτές που έχουν καταχωρηθεί με αυτόματη εύρεση ή μέσω επικοινωνίας NFC/ανάγνωση κωδικού QR, δεν είναι δυνατή η επεξεργασία των διευθύνσεων IP τους. Για εκτυπωτές/σαρωτές που έχουν προστεθεί χειροκίνητα, δεν είναι επεξεργάσιμο το Όνομα Προϊόντος και η Τοποθεσία. Τα πεδία Όνομα Προϊόντος και Τοποθεσία συμπληρώνονται αυτόματα όταν η εφαρμογή δημιουργεί μία αρχική επαφή με τον εκτυπωτή/σαρωτή.

Όταν είναι διαθέσιμη η λειτουργία «Σάρωση από τη φορητή συσκευή σας», είναι επίσης διαθέσιμες και οι παρακάτω πληροφορίες και επιλογές στις «Ρυθμίσεις σαρωτή».

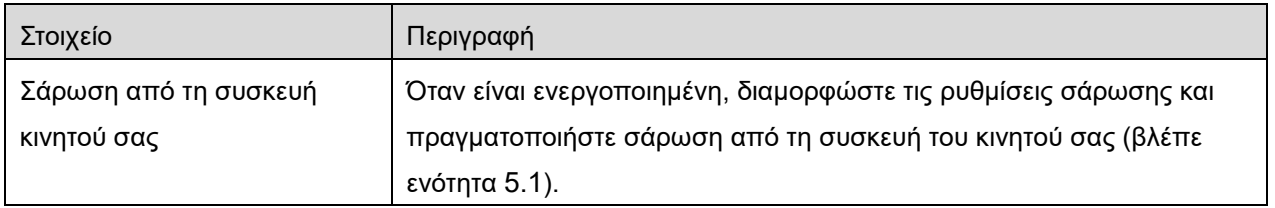

Πατήστε στο "Αποθήκευση" για να αποθηκεύσετε τις ρυθμίσεις.

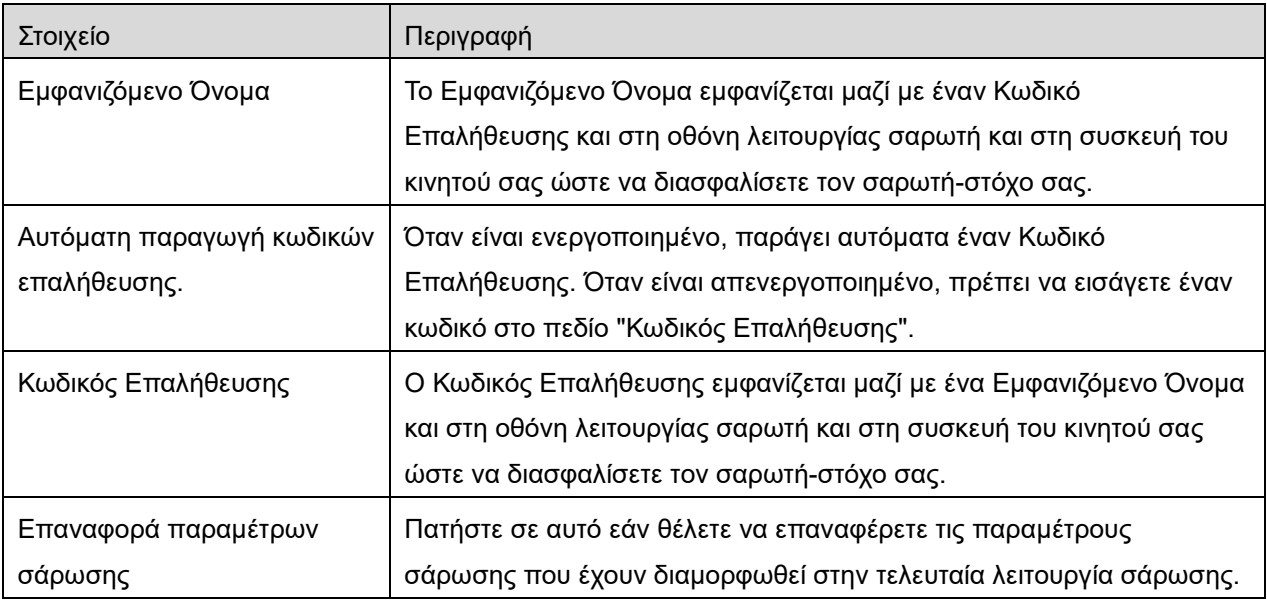

#### **Αναταξινόμηση της Λίστας Εκτυπωτή/Σαρωτή**

Πατήστε το κουμπί «Επεξεργασία» και πατήστε και κρατήστε πατημένο τον επιλεγμένο εκτυπωτή/σαρωτή που θα θέλατε να αναταξινομήσετε.

Ο εκτυπωτής/σαρωτής μπορεί να μετακινηθεί ενώ διατηρείται, συνεπώς μπορείτε να αλλάξετε τη σειρά μετακινώντας τον προς τα επάνω ή προς τα κάτω ενώ διατηρείτε το δάκτυλό σας πατημένο.

#### **Διαγραφή Εκτυπωτών/Σαρωτών**

Πατήστε το κουμπί «Επεξεργασία». Εμφανίζεται ένα πλαίσιο επιλογής δίπλα σε κάθε εκτυπωτή/σαρωτή. Πατήστε στο/στα πλαίσιο(α) επιλογής για να επιλέξετε τους εκτυπωτές/σαρωτές (μπορούν να επιλεγούν πολλαπλοί εκτυπωτές/σαρωτές). Πατήστε "Διαγραφή" και εμφανίζεται ένα πλαίσιο διαλόγου "Θα διαγραφούν επιλεγμένοι εκτυπωτές/σαρωτές". Πατήστε "ΟΚ" για να διαγραφούν οι επιλεγμένοι εκτυπωτές/σαρωτές.

Οι εκτυπωτές/σαρωτές, που έχουν αφαιρεθεί, μπορούν να προστεθούν ξανά με τη χρήση του στοιχείου μενού "Εύρεση Εκτυπωτών/Σαρωτών", "Προσθήκη Χειροκίνητα" ή "Προσθήκη κωδικού με NFC/QR" (Ενότητα [4.1](#page-6-1)).

#### **Αλλαγή ασύρματης σύνδεσης δικτύου**

Μπορείτε να αλλάξετε τις ρυθμίσεις ασύρματου δικτύου (Wi-Fi) της φορητής συσκευής σας. Πατήστε το κουμπί (Αν η συσκευή σας είναι συνδεδεμένη σε ασύρματο δίκτυο, το εικονίδιο λέει το SSID του δικτύου. Διαφορετικά το εικονίδιο λέει «Μη συνδεδεμένο») στην οθόνη της λίστας με τους εκτυπωτές/σαρωτές. Αν δεν δείτε το εικονίδιο, θα το βρείτε σαρώνοντας το μενού για να δείτε τα υπόλοιπα στοιχεία προς τα αριστερά.

### <span id="page-11-0"></span>**4.2 Ρυθμίσεις χρήστη**

Ορίστε τις πληροφορίες χρήστη για αυτή την εφαρμογή.

Είναι διαθέσιμες οι ακόλουθες ρυθμίσεις: Πατήστε στο "Αποθήκευση" για να αποθηκεύσετε τις ρυθμίσεις.

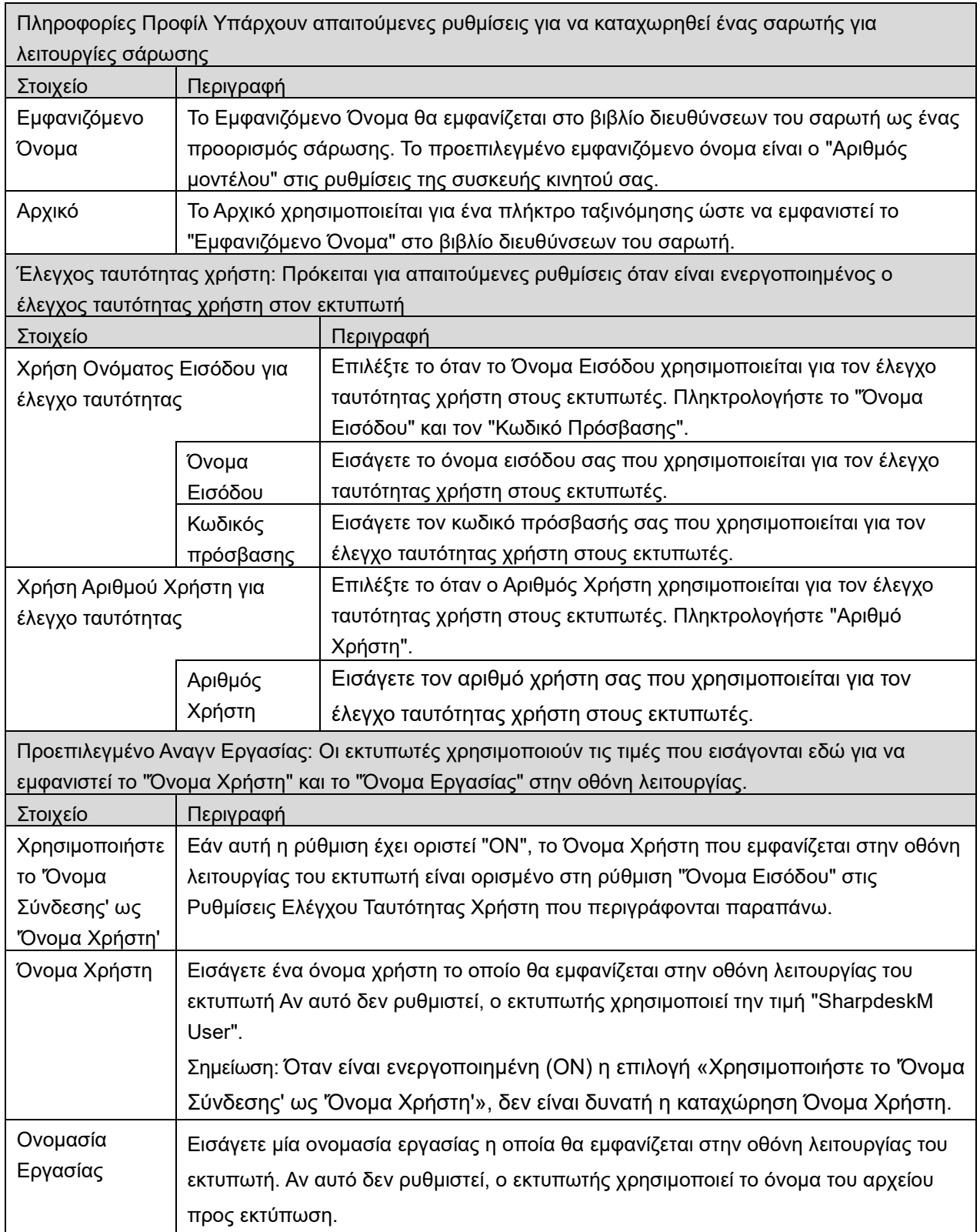

### <span id="page-12-0"></span>**4.3 Ρυθμίσεις Εφαρμογής**

Ορίστε τις ρυθμίσεις λειτουργίας για την εφαρμογή.

Είναι διαθέσιμες οι ακόλουθες ρυθμίσεις: Πατήστε στο "Αποθήκευση" για να αποθηκεύσετε τις ρυθμίσεις.

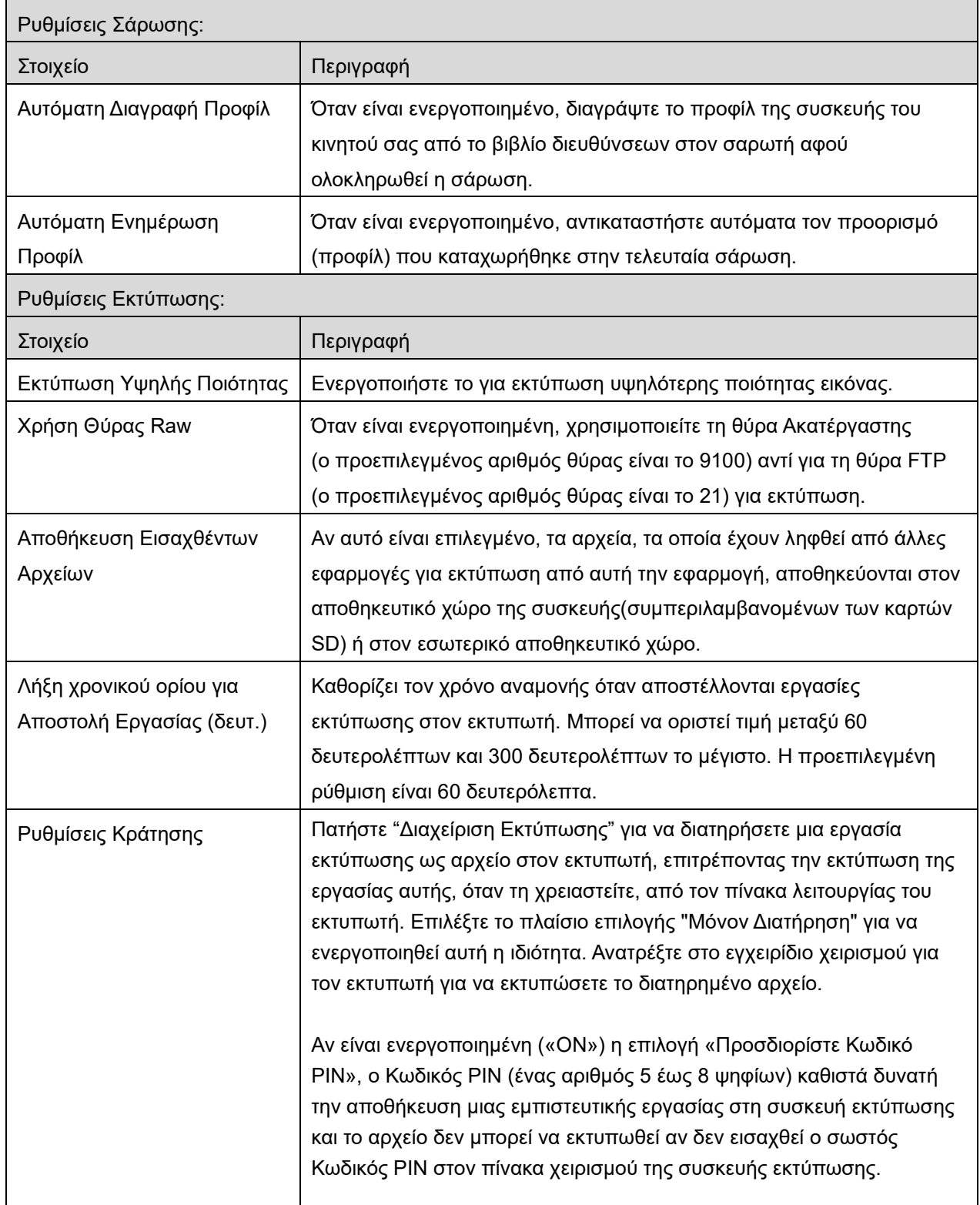

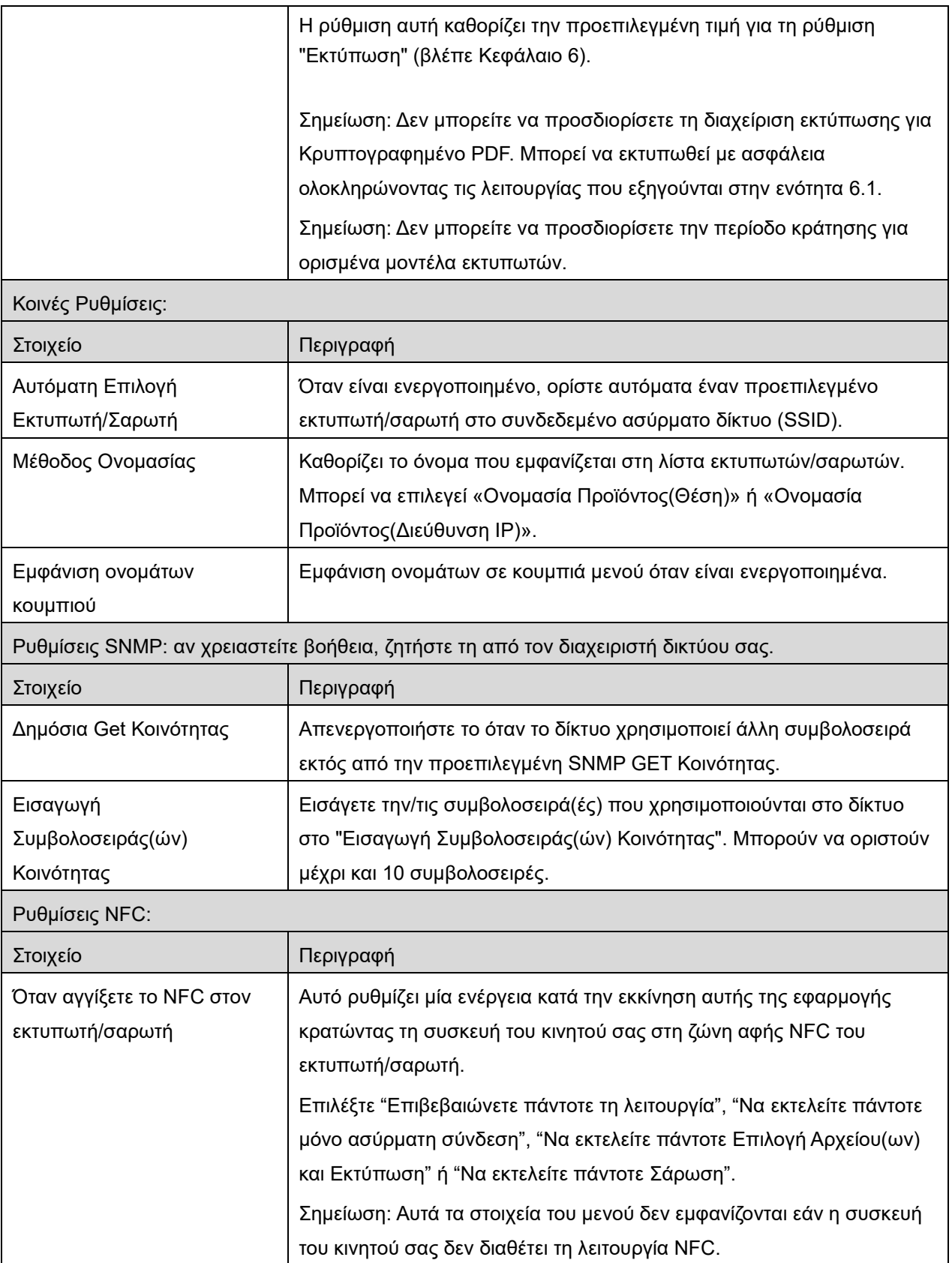

### <span id="page-14-0"></span>**4.4 Ρυθμίσεις E-mail**

Ρυθμίστε τις πληροφορίες του λογαριασμού e-mail σας για να εκτυπώσετε e-mails (βλέπε ενότητα [6](#page-22-0)) από αυτή την εφαρμογή.

Πατήστε "Ρυθμίσεις" στην κύρια οθόνη και κατόπιν πατήστε "Ρυθμίσεις E-mail".

#### Είναι διαθέσιμες οι ακόλουθες ρυθμίσεις:

Πατήστε στο "Αποθήκευση" για να αποθηκεύσετε τις ρυθμίσεις.

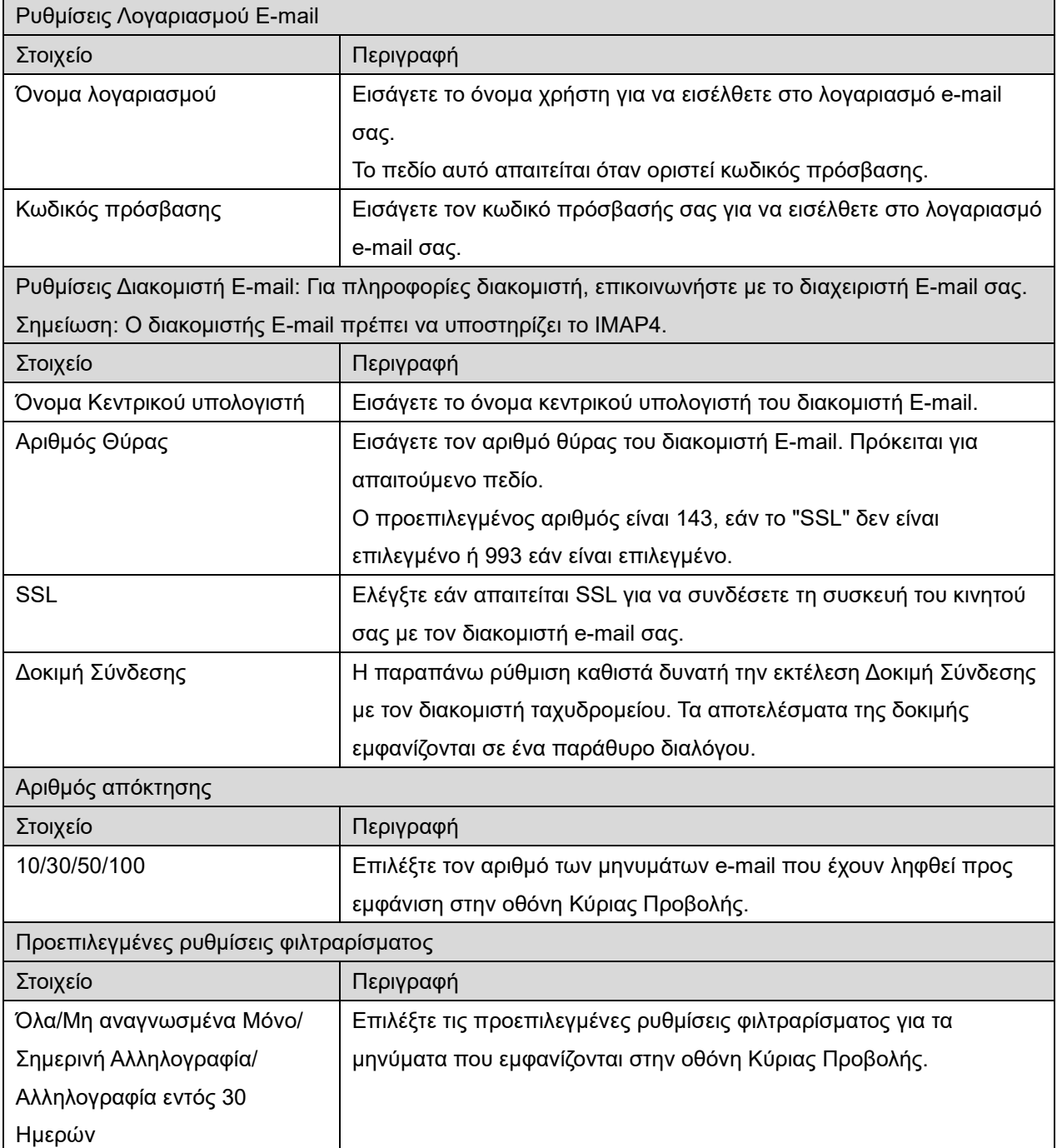

# <span id="page-15-0"></span>**5 Σάρωση**

Η λειτουργία λαμβάνει και αποθηκεύει σαρωμένα έγγραφα.

Όταν επιλέγεται "Επιλογή εκτυπωτή/σαρωτή πάντοτε με τη λειτουργία NFC/QR" στη λίστα Εκτυπωτής/Σαρωτής (βλέπε ενότητα [4.1.1](#page-7-0)), εμφανίζεται πρώτη η οθόνη "Αγγίξτε το NFC στον εκτυπωτή/σαρωτή που στοχεύετε" αμέσως μετά το πάτημα του κουμπιού "Σάρωση" από το μενού της κύριας οθόνης. Κρατήστε τη συσκευή του κινητού σας στη ζώνη αφής NFC ή κάντε ανάγνωση του κωδικού QR και να καθορίσετε τον σαρωτή που πρόκειται να χρησιμοποιηθεί για τη σάρωση του εγγράφου. Όταν έχει επιλεγεί η επιλογή «Συνδέετε πάντα τον εκτυπωτή/σαρωτή με το Απευθείας Wi-Fi» στη λίστα Εκτυπωτή/Σαρωτή, η οθόνη για τη λίστα των σαρωτών που μπορούν να συνδεθούν με Απευθείας Wi-Fi θα εμφανιστεί αμέσως μετά το πάτημα του κουμπιού «Σάρωση» από το μενού της κύριας οθόνης. Πατήστε για να επιλέξετε τον σαρωτή που θέλετε να χρησιμοποιήσετε από τη λίστα. Εάν επιλεγεί ένα στοιχείο εκτός από τα «Επιλογή εκτυπωτή/σαρωτή πάντοτε με τη λειτουργία NFC/QR» και «Συνδέετε πάντα τον εκτυπωτή/σαρωτή με το Απευθείας Wi-Fi», ο σαρωτής για τον οποίο εμφανίζεται το εικονίδιο στη λίστα Εκτυπωτή/Σαρωτή επιλέγεται ως προεπιλεγμένη τιμή. Μπορείτε να αλλάξετε τον σαρωτή, που πρόκειται να χρησιμοποιηθεί για τη σάρωση του εγγράφου, πατώντας το κουμπί "Σαρωτής". Μπορείτε επίσης να καθορίσετε τον σαρωτή επιλέγοντας "Αγγίξτε το NFC στον εκτυπωτή/σαρωτή" εδώ για τη δημιουργία της επικοινωνίας NFC ή για την ολοκλήρωση της ανάγνωσης του κωδικού QR.

Πατήστε το κουμπί "Wi-Fi" εάν θέλετε να αλλάξετε τις ρυθμίσεις ασύρματου δικτύου (Wi-Fi) της συσκευής κινητού σας.

Οι λειτουργίες ενδέχεται να διαφέρουν ανάλογα με το σαρωτή.

Μεταβείτε σε "Σάρωση από τη Συσκευή του Κινητού σας" (Ενότητα [5.1](#page-16-0)) για να μάθετε πώς να εκτελέσετε μία σάρωση από τη συσκευή του κινητού σας. Αν η επιλογή της ρύθμισης σάρωσης δεν διατίθεται στη συσκευή του κινητού σας, μεταβείτε στη "Σάρωση από την Οθόνη Λειτουργιών Σαρωτή" (Ενότητα [5.2](#page-21-0)).

Σημείωση: Εάν η σάρωση πραγματοποιήθηκε με σύνδεση Απευθείας Wi-Fi, η σύνδεση θα κλείσει όταν η οθόνη επιστρέψει στο μενού της κύριας οθόνης μετά την ολοκλήρωση της σάρωσης.

Σημείωση: Εάν η ζώνη ώρας της κινητής συσκευής σας έχει οριστεί ως μία από τις ζώνες ώρας των ΗΠΑ, η ανάγνωση του κωδικού QR δεν μπορεί να χρησιμοποιηθεί.

### <span id="page-16-0"></span>**5.1 Σάρωση από τη Συσκευή Κινητού Σας**

Ολοκληρώστε τα παρακάτω βήματα για να διαμορφώσετε τις ρυθμίσεις σάρωσης στη συσκευή του κινητού σας. Μεταβείτε στον τοπικό Ιστότοπο της Sharp για μία λίστα των σαρωτών που υποστηρίζονται.

Όλες οι λειτουργίες εκτός από τη "ρύθμιση ενός εγγράφου στο σαρωτή" μπορούν να ολοκληρωθούν από την εφαρμογή.

Σημείωση: Επιβεβαιώστε ότι στον σαρωτή εμφανίζεται η αρχική οθόνη του σαρωτή ή η οθόνη ελέγχου ταυτότητας. Όταν είναι ενεργοποιημένος ο εξωτερικός έλεγχος ταυτότητας, θα εμφανιστεί η οθόνη ελέγχου ταυτότητας χρήστη. Με τον επιτυχημένο έλεγχο ταυτότητας, θα εμφανιστεί η αρχική οθόνη του σαρωτή.

I. Αν επιλέξετε τον σαρωτή που υποστηρίζει την ιδιότητα Σάρωσης από τη Συσκευή του Κινητού σας, τα μενού ρύθμισης και οι τρέχουσες ρυθμίσεις σάρωσης θα εμφανιστούν.

Σημείωση: Όταν απενεργοποιήσετε αυτή την ιδιότητα, μπορείτε να ξεκινήσετε τη σάρωση από τον σαρωτή. Μεταβείτε στην ενότητα "Σάρωση από την Οθόνη Λειτουργιών του Σαρωτή" (Ενότητα [5.2](#page-21-0)) για περαιτέρω οδηγίες.

Είναι διαθέσιμες οι ακόλουθες ρυθμίσεις:

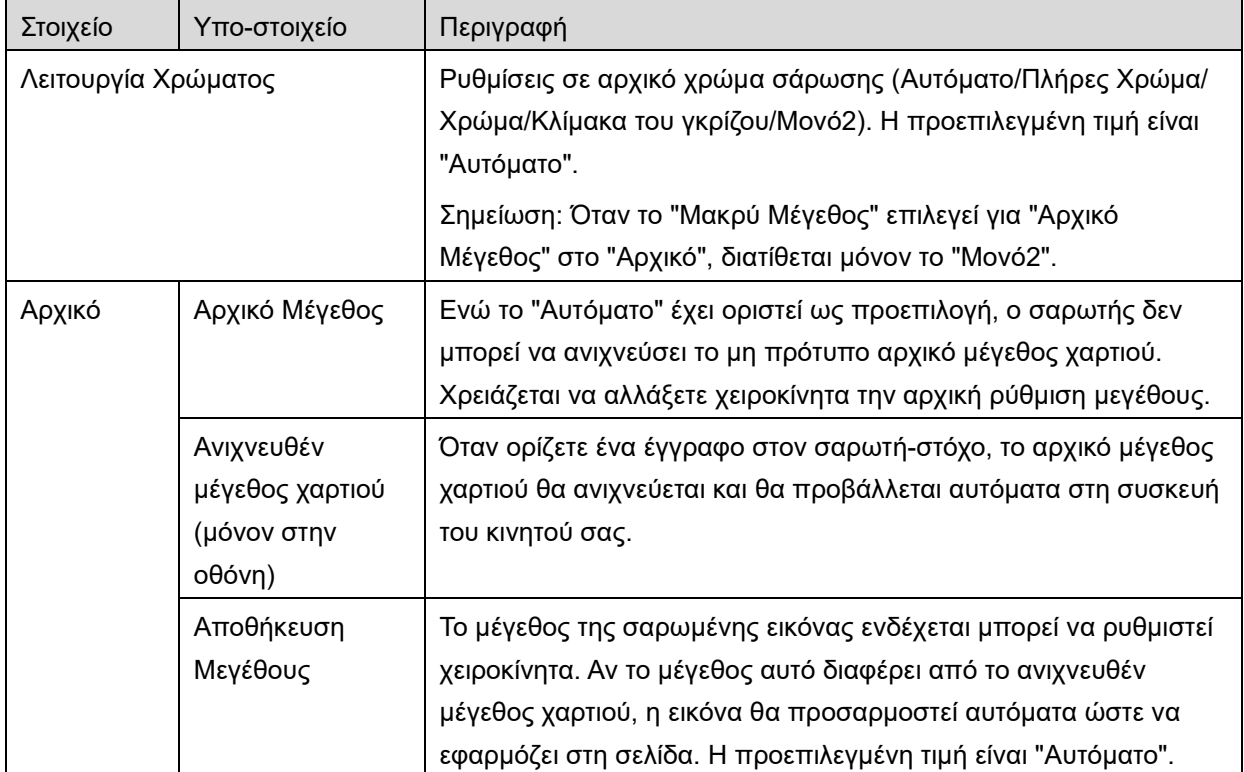

Οι ρυθμίσεις μπορούν να αποθηκευτούν πατώντας στο "Τέλος".

#### **5 Σάρωση**

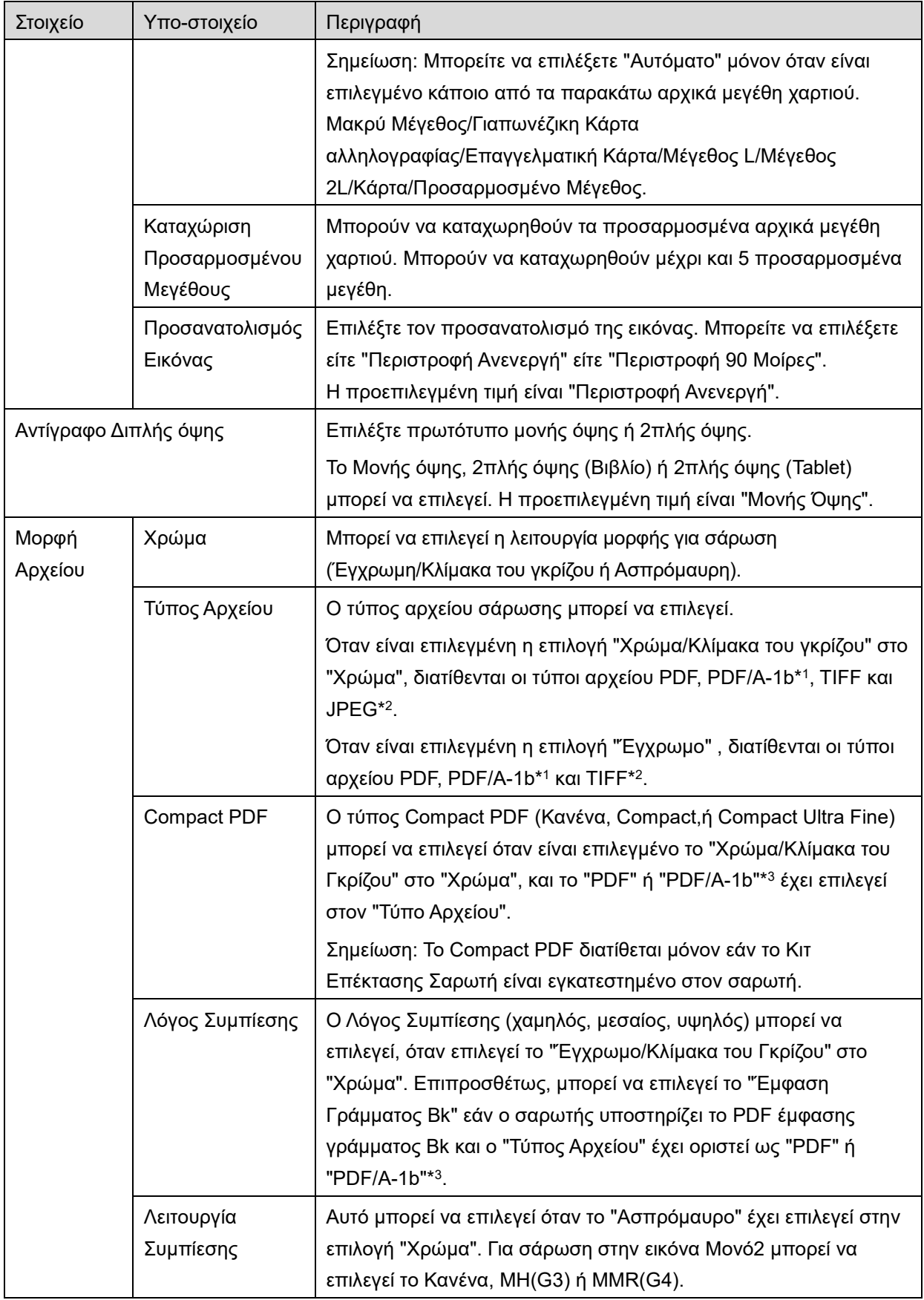

### **5 Σάρωση**

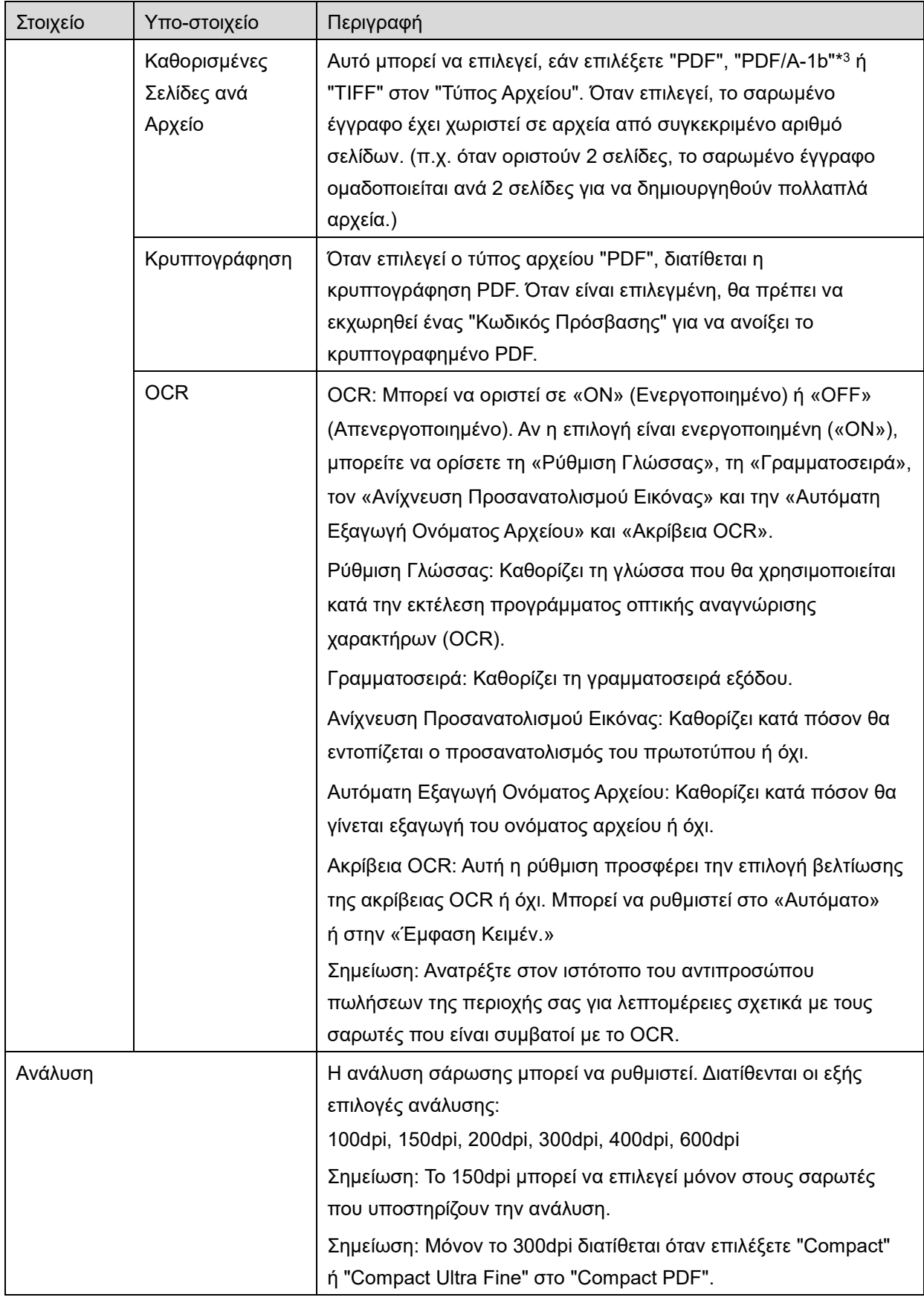

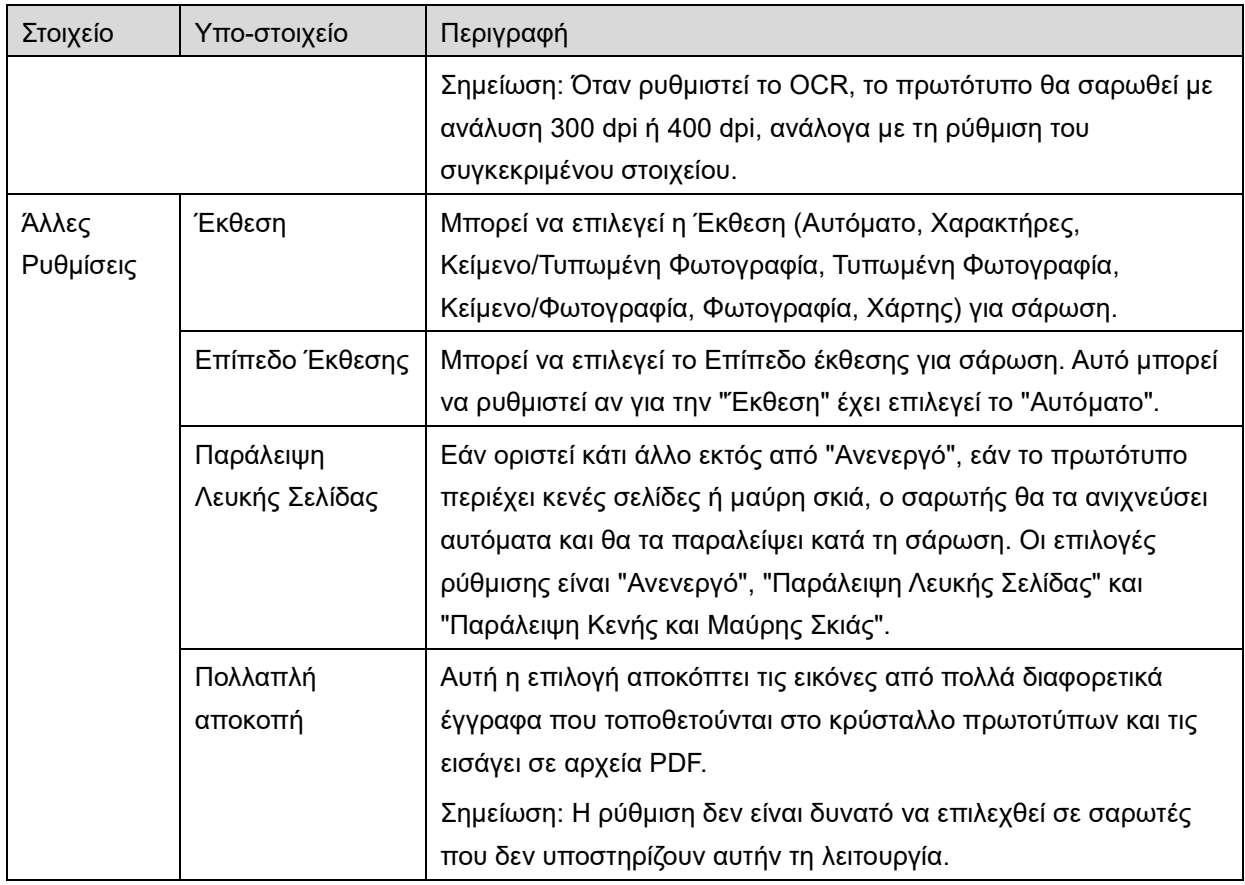

\*<sup>1</sup> Για ορισμένα μοντέλα, θα είναι PDF/A-1a ή PDF/A-1b.

\*<sup>2</sup> Για ορισμένα μοντέλα, μπορούν να επιλεγούν και DOCX, XLSX και PPTX.

\*<sup>3</sup> Για ορισμένα μοντέλα, παρέχεται και δυνατότητα ρυθμίσεων εφόσον επιλεγεί PDF/A-1a ή PDF/A-1b.

- II. Όταν ολοκληρώσετε όλες τις ρυθμίσεις, πατήστε "Σάρωση" για να ξεκινήσει η σάρωση του εγγράφου.
- III. Αφού πατήσετε το κουμπί "Σάρωση", οι πληροφορίες του σαρωτή-στόχου ("Εμφανιζόμενο Όνομα" και "Κωδικός Επαλήθευσης") θα εμφανιστούν στην οθόνη λειτουργίας σαρωτή και θα μετακινηθεί σε ένα στάδιο αναμονής (σάρωση έτοιμη).
- IV. Επιβεβαιώστε ότι ο επιλεγμένος σαρωτής εμφανίζει τις ίδιες πληροφορίες με εκείνον που εμφανίζεται στη φορητή συσκευή σας και στη συνέχεια, τοποθετήστε ένα έγγραφό στον σαρωτή. Σημείωση: Αν επιλέξετε τη ρύθμιση «Πολλαπλή αποκοπή», τα έγγραφα πρέπει να τοποθετηθούν στο κρύσταλλο πρωτοτύπων και ο αυτόματος τροφοδότης πρωτοτύπων πρέπει να παραμείνει ανοιχτός κατά τη σάρωση.
- V. Επιλέξτε "ΣΑΡΩΣΗ" σε ένα αναδυόμενο πλαίσιο διαλόγου για να συνεχίσετε.

<span id="page-19-0"></span>VI. Τα σαρωμένα δεδομένα αποστέλλονται σε αυτή την εφαρμογή.

**5 Σάρωση**

- Αν ληφθεί ένα μόνο δεδομένο, εμφανίζεται η προεπισκόπηση του δεδομένου. Αν τα δεδομένα περιέχουν πολλές σελίδες, προβάλλεται η πρώτη σελίδα.
- Αν έχουν ληφθεί πολλαπλά δεδομένα σάρωσης, εμφανίζονται τα πρώτα δεδομένα που λήφθηκαν και μπορείτε να περιηγηθείτε στα δεδομένα με τη σειρά με την οποία λήφθηκαν, χρησιμοποιώντας τα κουμπιά «<» και «>» Σημείωση: Μπορείτε να πατήσετε οποιαδήποτε δεδομένα της λίστα για να εμφανιστεί η προεπισκόπησή τους. Ωστόσο, αυτά τα δεδομένα μπορούν να αποθηκευτούν μόνο μαζί με τα υπόλοιπα δεδομένα που έχουν ληφθεί.

Για τη λειτουργία προεπισκόπησης, μεταβείτε στην Ενότητα [9.3.](#page-31-0)

<span id="page-20-0"></span>VII. Τα σαρωμένα δεδομένα, που έχουν ήδη ονοματιστεί στον σαρωτή, μπορεί να μετονομαστούν σε αυτό το στάδιο. Αν έχουν ληφθεί πολλαπλά δεδομένα σάρωσης, προστίθεται ένας σειριακός αριθμός στο τέλος κάθε ονόματος αρχείου. Αν είναι επιθυμητό, εισάγετε ένα νέο όνομα αρχείου και κατόπιν πατήστε "OK".

Πατήστε «Αποθήκευση» ή «Bulk Save» για να αποθηκεύσετε τα αρχεία.

<span id="page-20-1"></span>VIII.Επιλέξτε τον φάκελο προορισμού και πατήστε "Αποθήκευση Εδώ" για να αποθηκεύσετε τα δεδομένα ως ένα αρχείο στον φάκελο στη συσκευή του κινητού σας.

Αν ληφθούν πολλαπλά δεδομένα σάρωσης, εμφανίζεται μία λίστα δεδομένων που ελήφθησαν. Πατήστε "Αποθήκευση" και κατόπιν ολοκληρώστε τα βήματα [VII](#page-20-0) και [VIII](#page-20-1) για να αποθηκευτούν αρχεία στον επιλεγμένο φάκελο στη συσκευή του κινητού σας. (Ένας αριθμός ακολουθίας προστίθεται στο τέλος του ονόματος αρχείου που εισήχθη στο βήμα [VII](#page-20-0).)

Σημείωση: Δεν μπορείτε να έχετε πρόσβαση σε αρχεία που έχουν αποθηκευτεί στον εσωτερικό αποθηκευτικό χώρο με άλλες εφαρμογές (Διαχείριση Αρχείων κτλ.), ακόμη και αν η εφαρμογή μπορεί να έχει πρόσβαση στο εγκατεστημένο σύστημα αρχείων της κινητής σας συσκευής. Τα αρχεία που είναι αποθηκευμένα στον εσωτερικό αποθηκευτικό χώρο διαγράφονται όταν καταργείται η εγκατάσταση αυτής της εφαρμογής.

Σημείωση: Δεν είναι δυνατή η αποθήκευση μόνο συγκεκριμένων αρχείων από πολλαπλά ληφθέντα αρχεία.

Σημείωση: Τα δεδομένα που έχουν αποθηκευτεί στην κινητή συσκευή σας με τη χρήση αυτής της εφαρμογής θα διαγραφούν από τη συσκευή εάν απεγκαταστήσετε αυτήν την εφαρμογή. Τα δεδομένα αποθηκεύονται στον ακόλουθο κατάλογο. Δημιουργήστε αντίγραφα ασφαλείας των δεδομένων ανάλογα με τις ανάγκες:

/Android/data/jp.co.sharp.printsystem.sharpdeskmobile\_int/files/SharpdeskMobileInt/

### <span id="page-21-0"></span>**5.2 Σάρωση από την Οθόνη Λειτουργίας του Σαρωτή**

Εάν η "Σάρωση από τη Συσκευή Κινητού σας" δεν διατίθεται στον σαρωτή, χρησιμοποιήστε τα παρακάτω βήματα για να γίνει σάρωση της οθόνης λειτουργίας του σαρωτή.

Η ανάλυση, η μορφή αρχείου και άλλες ρυθμίσεις σάρωσης πρέπει να διαμορφωθούν στην οθόνη λειτουργίας του MFP κατά τη σάρωση.

Σημείωση: Βεβαιωθείτε ότι το βιβλίο διευθύνσεων δεν εμφανίζεται στην οθόνη λειτουργίας σαρωτή. Εάν εμφανιστεί το βιβλίο διευθύνσεων, αυτή η λειτουργία δεν θα λειτουργεί.

- I. Πατήστε "Σάρωση".
- II. Πατήστε το "OK" όταν εμφανιστεί το παράθυρο διαλόγου "Βήματα σάρωσης από το MFP:". Βάλτε ένα έγγραφο στον σαρωτή και ακολουθήστε τα βήματα στον πίνακα λειτουργίας του σαρωτή για να ολοκληρώσετε τη σάρωση. Για λεπτομέρειες, ανατρέξτε στον οδηγό λειτουργίας του σαρωτή. Σημείωση: Αν στο παράθυρο διαλόγου εμφανίζεται "Εμφανιζόμενο Όνομα" και "Αρχικό", βεβαιωθείτε ότι οι ίδιες τιμές εμφανίζονται στον πίνακα λειτουργίας του σαρωτή.
- III. Ξεκινήστε με το βήμα [VI](#page-19-0) στην ενότητα [5.1](#page-16-0) για να ολοκληρωθεί η διαδικασία.

### <span id="page-22-0"></span>**6 Εκτύπωση**

Τα αρχεία που είναι αποθηκευμένα στην εφαρμογή, οι εικόνες φωτογραφιών που είναι αποθηκευμένες στη φορητή συσκευή σας, οι ιστοσελίδες και τα e-mail μπορούν να εκτυπωθούν.

#### **Επιλογή αποθηκευμένων εγγράφων σε αυτή την εφαρμογή**

Τα έγγραφα που είναι αποθηκευμένα σε αυτή την εφαρμογή μπορούν να επιλεχθούν με την παρακάτω λειτουργία.

Οι μορφές αρχείου που υποστηρίζονται είναι JPEG, TIFF, PNG, PDF (συμπεριλαμβανομένου συμπαγούς PDF και κρυπτογραφημένου PDF) και Αρχείο OOXML (DOCX, XLSX, PPTX).

Σημείωση: Μεταβείτε στον ιστότοπο για λεπτομέρειες σχετικά με τους εκτυπωτές που μπορούν να εκτυπώσουν αρχεία DOCX, XLSX και PPTX.

Παρατίθενται τα αρχεία και οι φάκελοι που είναι αποθηκευμένα σε αυτή την εφαρμογή. Βλέπε ενότητα [9.1](#page-30-1) για να τροποποιηθεί η λίστα με αρχεία/φακέλους ή ενότητα [9.2](#page-30-2) για αναζήτηση σε αρχεία/φακέλους. Επιλέξτε ένα αρχείο για να εμφανιστεί μία προεπισκόπηση με τις ρυθμίσεις εκτύπωσης.

 Για να εκτυπώσετε πολλαπλά αρχεία μαζί, πατήστε «Πολλαπλή Επιλογή». Θα εμφανιστούν πλαίσια ελέγχου στην αριστερή μεριά της λίστας. Επιλέξτε τα αρχεία προς εκτύπωση και στη συνέχεια, πατήστε «Επιλογή». Σημείωση: Τα πολλαπλά έγγραφα θα εκτυπωθούν με τη σειρά με την οποία εμφανίζονται στην προεπισκόπηση. Αν παρουσιαστεί κάποιο σφάλμα κατά την εκτύπωση πολλαπλών αρχείων (μετάδοση εργασίας), θα εκτυπωθούν μόνο τα αρχεία που απεστάλησαν πριν τοσφάλμα.

#### **Επιλογή εικόνων φωτογραφίας**

Μπορούν να επιλεχθούν οι φωτογραφίες που είναι αποθηκευμένες στη «Συλλογή» (το όνομα μπορεί να διαφέρει ανάλογα με τη φορητή συσκευή σας).

Σημείωση: Τα JPEG, TIFF και PNG μπορούν να τυπωθούν.

Παρατίθενται οι φωτογραφίες που είναι αποθηκευμένες στη συσκευή του κινητού σας. Πατήστε σε μία μικρογραφία για να γίνει προεπισκόπηση της εικόνας.

Σημείωση: Η προεπισκόπηση δεν προβάλλεται αν η ελεύθερη μνήμη στη συσκευή του κινητού σας δεν επαρκεί.

#### **Εκτύπωση Ιστοσελίδων**

Οι ιστοσελίδες όπου έχει γίνει περιήγηση με αυτή την εφαρμογή μπορούν να εκτυπωθούν. Σημείωση: Η συσκευή κινητού σας απαιτεί σύνδεση στο διαδίκτυο για να γίνει περιήγηση σε ιστοσελίδες.

Το πρόγραμμα περιήγησης ιστού θα ανοίξει στην εφαρμογή. Πληκτρολογήστε τη διεύθυνση URL της ιστοσελίδας που θέλετε να προβάλετε και στη συνέχεια πατήστε «Εκτύπωση». Σημείωση: Υπάρχει περίπτωση που δεν μπορεί να εκτυπωθεί κάθε περιεχόμενο μιας ιστοσελίδας. Σε αυτήν την περίπτωση, μπορεί να λειτουργήσει η κοινή χρήση της ιστοσελίδας που περιηγηθήκατε με άλλο πρόγραμμα περιήγησης ιστού σε αυτήν την εφαρμογή.

#### **Εκτύπωση E-mails**

Τα e-mails που ελήφθησαν σε αυτή την εφαρμογή μπορούν να εκτυπωθούν. Σημείωση: Η συσκευή κινητού σας απαιτεί σύνδεση στο διαδίκτυο για να λάβει e-mails. Σημείωση: Δεν μπορείτε να στείλετε e-mails από αυτή την εφαρμογή.

Παρατίθενται τα e-mails που ελήφθησαν από τον καθορισμένο διακομιστή e-mail. Επιλέξτε ένα e-mail για να ανοίξει και να προβληθεί.

 Η ρύθμιση του αριθμού απόκτησης και το φιλτράρισμα αλληλογραφίας για την εμφάνιση του μηνύματος μπορεί να ρυθμιστεί στην οθόνη του μενού.

Εμφανίζεται το περιεχόμενο του επιλεγμένου e-mail.

Εκ προεπιλογής δεν εμφανίζονται οι εικόνες που είναι συνημμένες στο επιλεγμένο e-mail. Πατήστε "Προεπισκόπηση εκτύπωσης" για να εμφανιστούν οι συνημμένες εικόνες. Πατήστε "Επιλογή".

#### <span id="page-23-0"></span>**Εκτύπωση συνημμένων αρχείων**

Στην οθόνη προβολής mail, πατήστε το "Εκτύπωση Συνημμένου αρχείου".

Πατήστε στο αρχείο προς εκτύπωση στη λίστα με τα συνημμένα αρχεία η οποία εμφανίζεται.

 Πολλαπλά αρχεία μπορούν να εκτυπωθούν μαζί Πατήστε "Πολλαπλή Επιλογή" παραπάνω για να εμφανιστούν τα πλαίσια ελέγχου και κατόπιν επιλέξτε τα αρχεία προς εκτύπωση και πατήστε "Εκτύπωση". Σημείωση: Τα πολλαπλά αρχεία θα εκτυπωθούν με τη σειρά με την οποία επιλέγονται. Εάν επέλθει κάποιο σφάλμα κατά την εκτύπωση πολλαπλών αρχείων (μετάδοση εργασίας), θα εκτυπωθούν μόνον τα αρχεία που απεστάλησαν πριν επέλθει το σφάλμα.

Αν επιλεγεί "Επιλογή εκτυπωτή/σαρωτή πάντοτε με τη λειτουργία NFC/QR" στη λίστα εκτυπωτών/σαρωτών, όταν έχετε επιλέξει ένα αρχείο (φωτογραφία, ιστοσελίδα, e-mail ή επισύναψη email) προς εκτύπωση, εμφανίζεται η οθόνη "Αγγίξτε το NFC στον εκτυπωτή/σαρωτή που στοχεύετε" και μπορείτε να κρατήσετε τη συσκευή του κινητού στη ζώνη αφής NFC ή να κάνετε ανάγνωση του κωδικού QR και να καθορίσετε τον εκτυπωτή, ο οποίος πρόκειται να χρησιμοποιηθεί για την εκτύπωση. Εάν στη λίστα Εκτυπωτή/Σαρωτή έχει επιλεγεί η επιλογή «Συνδέετε πάντα τον εκτυπωτή/σαρωτή με το Απευθείας Wi-Fi», θα εμφανιστεί η οθόνη για τη λίστα των εκτυπωτών που μπορούν να συνδεθούν με Απευθείας Wi-Fi. Πατήστε για να επιλέξετε τον εκτυπωτή που θέλετε να χρησιμοποιήσετε από τη λίστα. Εμφανίζεται το μενού ρύθμισης εκτύπωσης με μία προεπισκόπηση εκτύπωσης. Μπορείτε να μεγεθύνετε την εικόνα προεπισκόπησης για προσαρμογή της στο μέγεθος της οθόνης πατώντας τη. Για μία λειτουργία προεπισκόπησης, μεταβείτε στην ενότητα [9.3](#page-31-0)

- Μπορείτε να εκτυπώσετε πολλαπλά αρχεία. Αν θέλετε να προσθέσετε κι άλλο αρχείο για εκτύπωση, πατήστε το  $+$ . Σημείωση: Τα πολλαπλά έγγραφα θα εκτυπωθούν με τη σειρά με την οποία επιλέχθηκαν. Αν παρουσιαστεί κάποιο σφάλμα κατά την εκτύπωση πολλαπλών αρχείων (μετάδοση εργασίας), θα εκτυπωθούν μόνο τα αρχεία που απεστάλησαν πριν την εμφάνιση του σφάλματος. Σημείωση: Οι επιπλέον ιστοσελίδες/e-mail εκτυπώνονται αφού ολοκληρωθεί η εκτύπωση των ιστοσελίδων/e-mail που έχουν ήδη επιλεχθεί. Για παράδειγμα, αν μια ήδη επιλεγμένη ιστοσελίδα/e-mail έχει μονό αριθμό σελίδων και επιλεχθεί η εκτύπωση διπλής όψης, η επιπλέον ιστοσελίδα/e-mail θα εκτυπωθεί ξεκινώντας από την ανάποδη όψη της τελικής σελίδας της ήδη επιλεγμένης ιστοσελίδας/e-mail.
- Για να διαγράψετε αρχεία που έχουν ήδη προστεθεί, πατήστε το  $\overline{\phantom{x}}$  Επιλέξτε τα αρχεία που θέλετε να διαγράψετε από τη λίστα και στη συνέχεια, πατήστε «Διαγραφή».

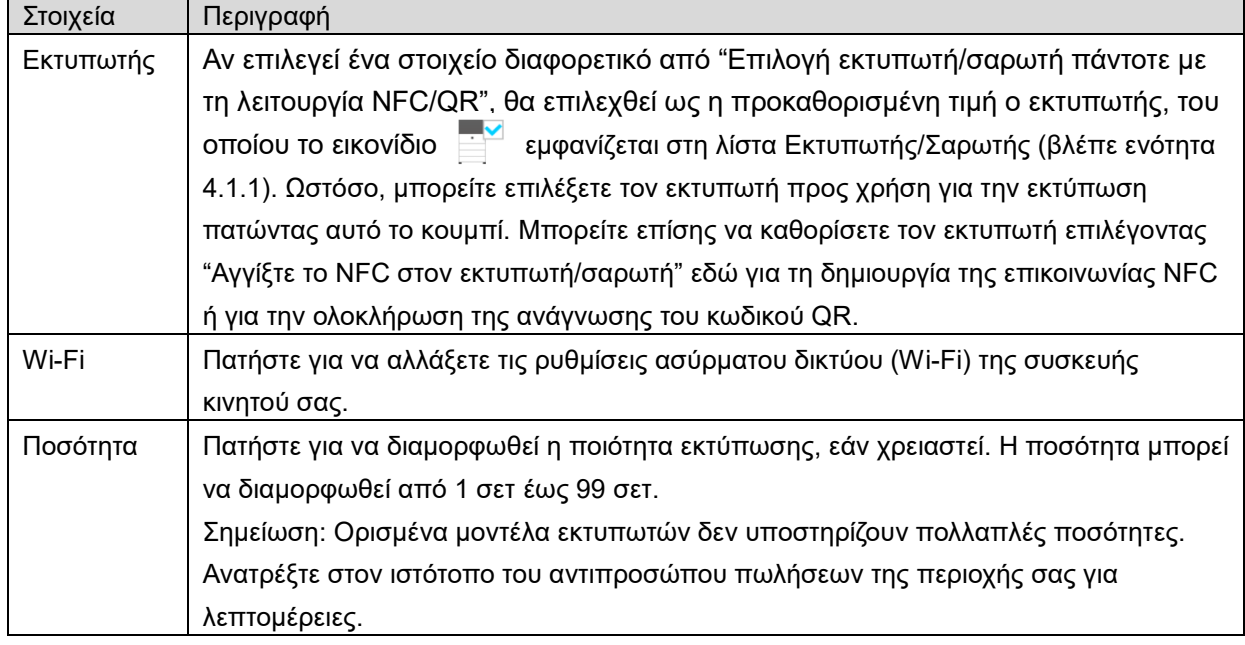

Είναι διαθέσιμες οι εξής ρυθμίσεις εκτύπωσης:

#### **6 Εκτύπωση**

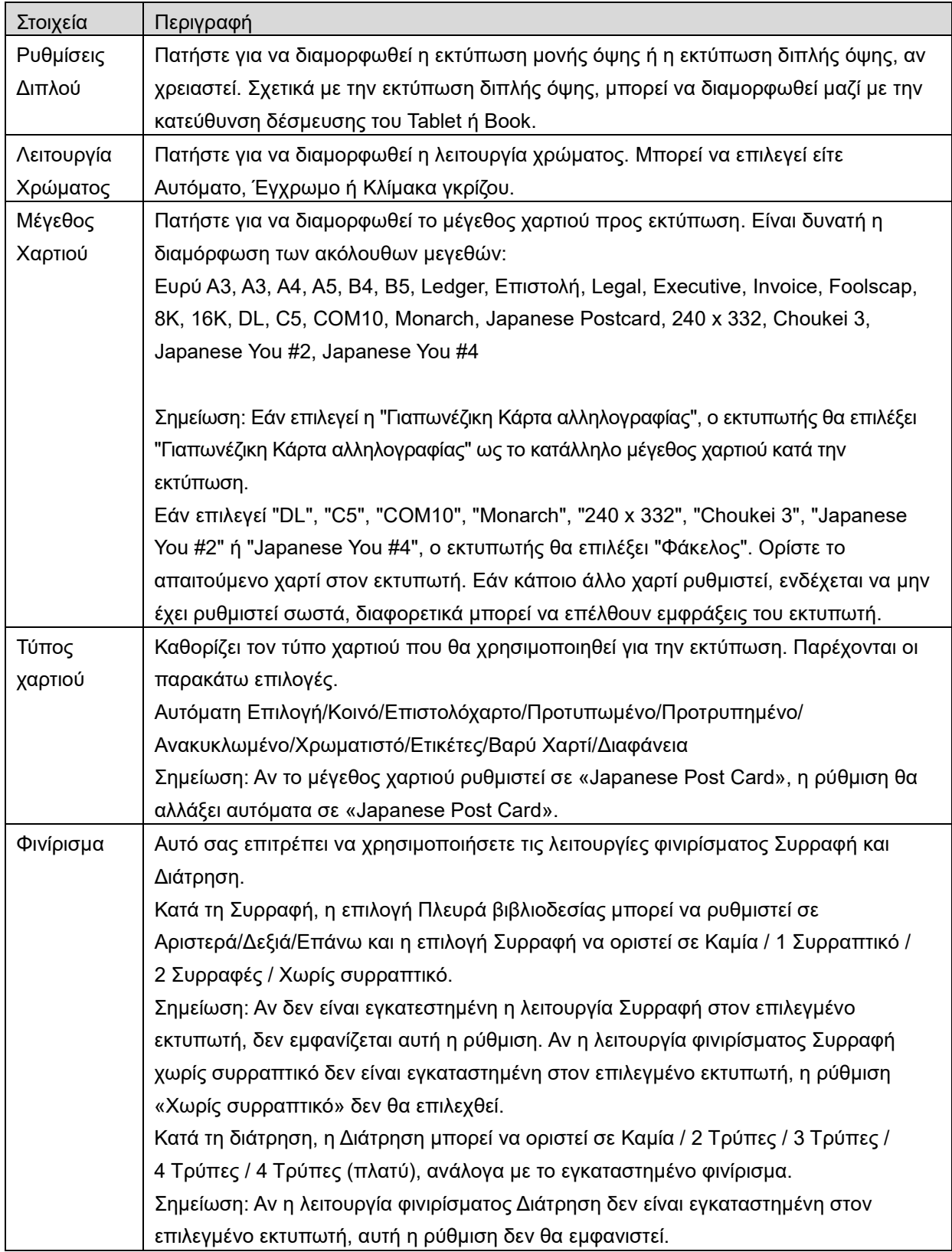

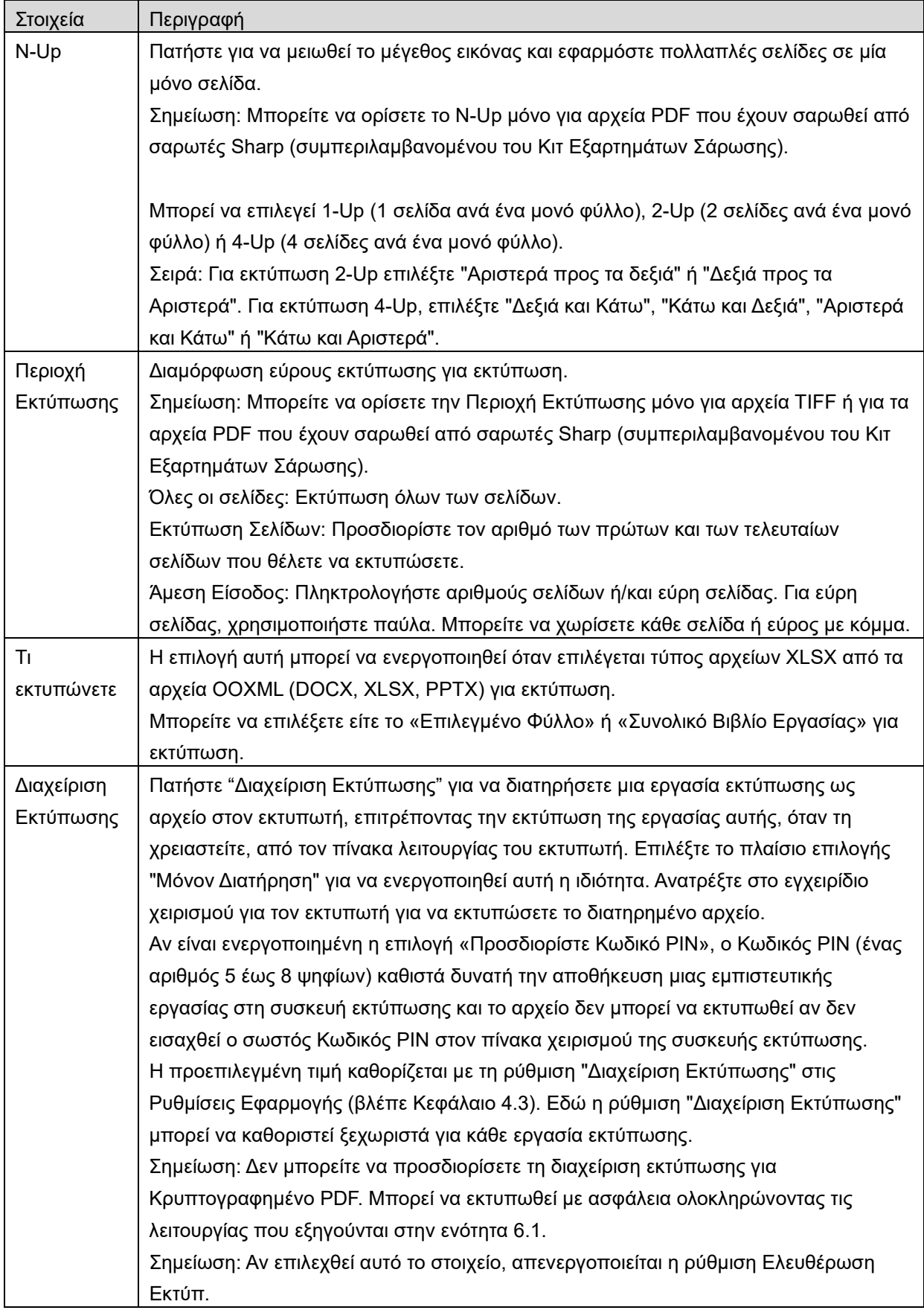

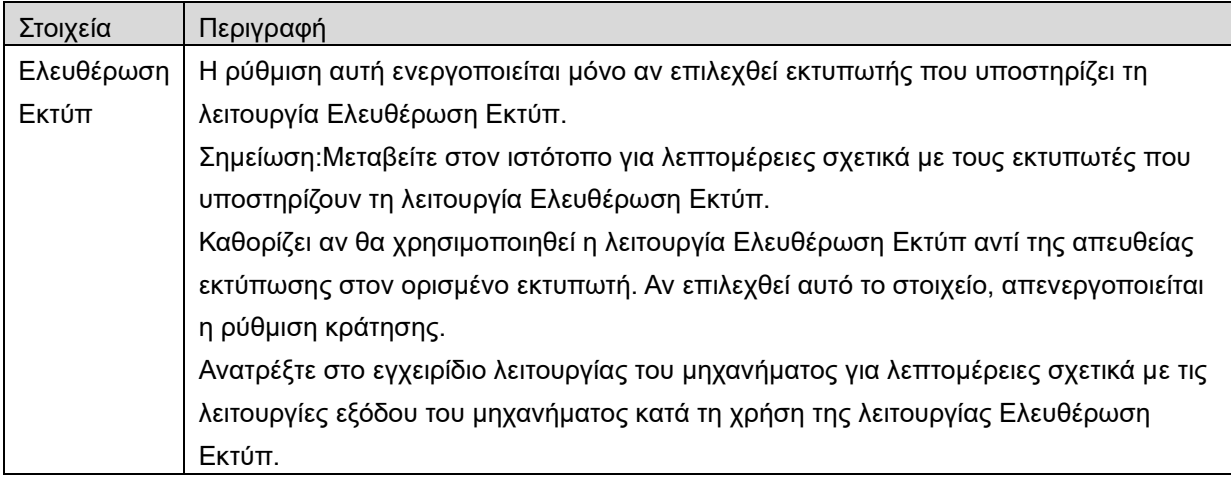

Πατήστε "Εκτύπωση".

Εμφανίζεται το πλαίσιο διαλόγου "Θέλετε να γίνει Εκτύπωση;". Πατήστε "ΟΚ" για να εκτυπωθεί η εικόνα. Σημείωση: Εάν ο επιλεγμένος εκτυπωτής δεν έχει κατάλληλες επιλογές για την εκτύπωση του αρχείου, εμφανίζεται ένα μήνυμα σφάλματος. Επιλέξτε έναν άλλο εκτυπωτή.

Σημείωση: Εάν η εκτύπωση πραγματοποιήθηκε με σύνδεση Απευθείας Wi-Fi, η σύνδεση θα κλείσει όταν η οθόνη επιστρέψει στο μενού της κύριας οθόνης μετά την ολοκλήρωση της εκτύπωσης. Σημείωση: Εάν η ζώνη ώρας της κινητής συσκευής σας έχει οριστεί ως μία από τις ζώνες ώρας των ΗΠΑ, η ανάγνωση του κωδικού QR δεν μπορεί να χρησιμοποιηθεί.

### <span id="page-27-0"></span>**6.1 Εκτύπωση Κρυπτογραφημένου Αρχείου PDF**

Για εκτύπωση κρυπτογραφημένων αρχείων PDF, ολοκληρώστε τα παρακάτω βήματα:

Σημείωση: Τα βήματα εκτύπωσης μπορεί να διαφέρουν ανά μοντέλο εκτυπωτή. Για λεπτομέρειες, ανατρέξτε στον Οδηγό χρήσης κάθε μοντέλου που χρησιμοποιείτε.

- I. Εμφανίζεται το πλαίσιο διαλόγου "Τα δεδομένα κρυπτογραφημένου PDF βρίσκονται στην ουρά τροφοδοσίας εγγράφων.". Πατήστε "OK".
- II. Πατήστε "Κατάσταση Εργασίας".
- III. Επιλέξτε την καρτέλα "Εκτύπωση" και κατόπιν πατήστε "Τροφοδοσία εγγράφων".
- IV. Καταγράφονται οι εργασίες εκτύπωσης που αποστέλλονται από αυτή την εφαρμογή. Επιλέξτε την εργασία και κατόπιν πατήστε "Εισαγωγή Κωδικού Πρόσβασης για Κρυπτογραφημένο PDF" στον Πίνακα Ενεργειών.
- V. Εμφανίζεται το πλαίσιο διαλόγου "Εισάγετε Κωδικό πρόσβασης.". Πατήστε "ΟΚ" για να ξεκινήσει η εκτύπωση.

# <span id="page-28-0"></span>**7 Επισύναψη σε E-mail**

Το έγγραφο που είναι αποθηκευμένο σε αυτή την εφαρμογή μπορεί να επισυναφθεί σε e-mail. Σημείωση: Η εφαρμογή e-mails πρέπει να έχει διαμορφωθεί εκ των προτέρων.

- I. Πατήστε "Επισύναψη σε E-mail" στην κύρια οθόνη.
- II. Παρατίθενται τα αρχεία και οι φάκελοι που είναι αποθηκευμένα σε αυτή την εφαρμογή. Πατήστε σε οποιοδήποτε αρχεία για να επισυναφθεί σε e-mail. Μεταβείτε στην ενότητα [9.1](#page-30-1) για να τροποποιηθεί η λίστα με αρχεία/φακέλους ή στο [9.2](#page-30-2) για αναζήτηση σε αρχεία/φακέλους. Εμφανίζεται η προεπισκόπηση του επιλεγμένου αρχείου. Για τη λειτουργία προεπισκόπησης, μεταβείτε στην ενότητα [9.3.](#page-31-0)

Για να επιλέξετε πολλαπλά έγγραφα, πατήστε «Πολλαπλή Επιλογή» κάτω από τη λίστα και στη συνέχεια, επιλέξτε το πλαίσιο ελέγχου που εμφανίζεται στην αριστερή πλευρά της λίστας (δεν θα προβληθεί προεπισκόπηση).

III. Αν επισυνάψετε ένα μόνο αρχείο, πατήστε «Επισύναψη σε E-mail» από το μενού. Η εφαρμογή email ανακαλείται και εμφανίζεται το e-mail στο οποίο έχει επισυναφθεί το αρχείο. (Αν είναι εγκατεστημένες δύο ή περισσότερες εφαρμογές e-mail, εμφανίζεται το μενού που αναγράφει τις εγκατεστημένες εφαρμογές e-mail. Επιλέξτε οποιαδήποτε εφαρμογή επιθυμείτε να ανακαλέσετε και κατόπιν το e-mail εμφανίζεται με το συνημμένο αρχείο.)

Αν επισυνάψετε πολλαπλά αρχεία, πατήστε «Αποστολή σε Εφαρμογή» στο μενού. Μπορείτε να επιλέξετε μια εφαρμογή e-mail από τη λίστα με τις καταχωρημένες εφαρμογές για να σταλούν τα αρχεία.

Αποστείλετε το e-mail αφού συντάξετε το μήνυμα.

# <span id="page-29-0"></span>**8 Αποστολή σε Εφαρμογή**

Τα έγγραφα που είναι αποθηκευμένα σε αυτή την εφαρμογή μπορούν να αποσταλούν σε άλλη εφαρμογή.

- I. Παρατίθενται τα αρχεία και οι φάκελοι που είναι αποθηκευμένα σε αυτή την εφαρμογή. Πατήστε σε κάποιο αρχείο για προεπισκόπηση. Μεταβείτε στην ενότητα [9.1](#page-30-1) για να τροποποιηθεί η λίστα με αρχεία/φακέλους ή στο [9.2](#page-30-2) για αναζήτηση σε αρχεία/φακέλους. Εμφανίζεται η προεπισκόπηση του επιλεγμένου αρχείου. Για τη λειτουργία προεπισκόπησης, μεταβείτε στην ενότητα [9.3.](#page-31-0) Για να επιλέξετε πολλαπλά έγγραφα, πατήστε «Πολλαπλή Επιλογή» κάτω από τη λίστα και στη συνέχεια, επιλέξτε το πλαίσιο ελέγχου που εμφανίζεται στην αριστερή πλευρά της λίστας (δεν θα προβληθεί προεπισκόπηση).
- II. Πατήστε "Αποστολή σε Εφαρμογή" στο μενού.
- III. Παρατίθενται οι διαθέσιμες εφαρμογές. Για να αποστείλετε το αρχείο σε άλλη εφαρμογή, επιλέξτε την εφαρμογή από τη λίστα.

# <span id="page-30-0"></span>**9 Διαχείριση Αρχείων**

Μπορεί να γίνει διαχείριση των αρχείων ή φακέλων που είναι αποθηκευμένα στην εφαρμογή. Στις διαθέσιμες ενέργειες περιλαμβάνονται οι παρακάτω:

- Καταχώρηση αρχείων και φακέλων που είναι αποθηκευμένα στην εφαρμογή
- Αναζήτηση αρχείων και φακέλων
- Προεπισκόπηση αρχείου
- Αλλαγή ονόματος ενός αρχείου/φακέλου ή μετακίνηση ή διαγραφή αρχείων/φακέλων
- Δημιουργία φακέλου.

### <span id="page-30-1"></span>**9.1 Τροποποίηση Λίστας Αρχείων/Φακέλου**

Μπορείτε να αλλάξετε την επιλογή αποθήκευσης για αρχεία και φακέλους, να αναζητήσετε αρχεία και φακέλους, να ταξινομήσετε τη λίστα αρχείων και φακέλλων ή να αλλάξετε προβολές. Σημείωση: Για αναζήτηση αρχείων και φακέλων, μεταβείτε στην ενότητα [9.2.](#page-30-2)

Μπορείτε να επιλέξετε μία από τις ακόλουθες λειτουργίες πατώντας το πλήκτρο Μενού (εικονίδιο με τρεις τελείες) στα δεξιά της γραμμής τίτλου.

- Πατήστε «Αλλαγή σε εσωτ αποθ» (ή «Μεταφορά στον αποθηκευτικό χώρο») για εναλλαγή της επιλογής αποθήκευσης για τη λίστα αρχείων και φακέλων. Οι επιλογές αποθήκευσης περιλαμβάνουν την εσωτερική αποθήκευση ή τον Αποθηκευτικό Χώρο (συμπεριλαμβανομένης κάρτας SD).
- Πατήστε "Ταξινόμηση" για να γίνει ταξινόμηση στη λίστα αρχείων/φακέλων. Η "Χρονοσήμανση", το "Όνομα Αρχείου", το "Μέγεθος Αρχείου" ή η "Μορφή Αρχείου" μπορεί να επιλεγούν ως κατάσταση ταξινόμησης και μπορεί να επιλεγεί το "Επάνω" ή "Κάτω" για τη σειρά ταξινόμησης.
- Πατήστε "Αλλαγή Προβολής" για να αλλάξετε την προβολή της λίστας αρχείων/φακέλων. Η προβολή λίστας (η παρακάτω εικόνα στα αριστερά) γίνεται προβολή εικονιδίου (η παρακάτω εικόνα στα δεξιά), όταν πατάτε πάνω σε αυτή. Η προβολή εικονιδίου γίνεται προβολή λίστας, όταν πατάτε πάνω σε αυτή.

### <span id="page-30-2"></span>**9.2 Αναζήτηση Αρχείων/Φακέλων**

Επιλέξτε «Αναζήτηση» από το μενού που εμφανίζεται μετά το πάτημα του πλήκτρου Μενού στα δεξιά της γραμμής τίτλου. Θα εμφανιστεί ένα πλαίσιο διαλόγου αναζήτησης αρχείου.

Εισάγετε ολόκληρο το όνομα αρχείου/φακέλου ή ένα τμήμα του ονόματος αρχείου/φακέλου που θα θέλατε να βρείτε. Θα εμφανιστεί μία λίστα αρχείων που περιέχει τους χαρακτήρες για τους οποίους έγινε αναζήτηση.

Περαιτέρω αναζήτηση από το αποτέλεσμα αναζήτησης μπορεί να διεξαχθεί πατώντας το πλήκτρο Μενού για προβολή του μενού, και πατώντας τη «Σύνθετη Αναζήτηση».

Οι παρακάτω συνθήκες μπορούν να προσδιοριστούν για το αποτέλεσμα αναζήτησης για προχωρημένους.

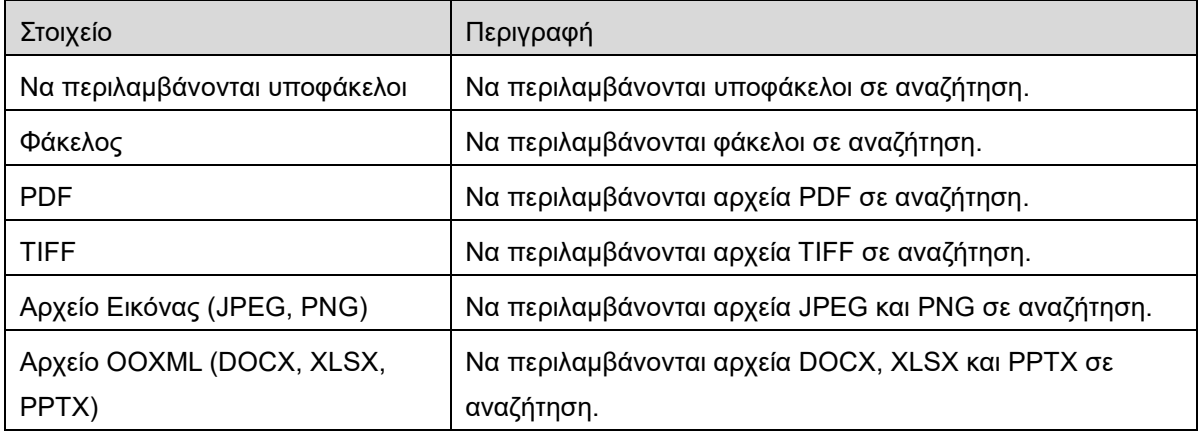

Μπορείτε να αλλάξετε τη σειρά προβολής ή να αλλάξετε προβολές των αποτελεσμάτων αναζήτησης. Βλέπε ενότητα [9.1.](#page-30-1)

### <span id="page-31-0"></span>**9.3 Προεπισκόπηση ενός αρχείου**

Μπορείτε να κάνετε προεπισκόπηση ενός αρχείου στη λίστα αρχείων/φακέλων. Σημείωση: Η προεπισκόπηση δεν προβάλλεται αν η ελεύθερη μνήμη στη συσκευή του κινητού σας δεν επαρκεί.

Χρησιμοποιήστε δύο δάκτυλα για να κάνετε μεγέθυνση/σμίκρυνση στην εικόνα προεπισκόπησης. (Τσίμπημα προς τα έξω/Τσίμπημα προς τα μέσα)

Πατήστε στο για να περιστραφεί η προεπισκόπηση κατά 90 μοίρες δεξιόστροφα.

Σημείωση: Το αρχικό μέγεθος ή/και ο προσανατολισμός της εικόνας παραμένουν ομοιόμορφα αν εκτελείται μία άλλη λειτουργία αφού γίνει περιστροφή ή/και ζουμ της προεπισκόπησης.

Σημείωση: Δεν είναι δυνατή η προεπισκόπηση ή η περιστροφή για κάποιες μορφές αρχείων (βλ. κεφάλαιο [2](#page-3-0)).

Για το αρχείο που περιέχει πολλαπλές σελίδες, μπορεί να γίνει προεπισκόπηση κάθε σελίδας με κύλιση προς τα κάτω και προς τα πάνω.

Πατήστε το «Έλεγχος με άλλη εφαρμογή» (πατήστε το πλήκτρο Μενού στα δεξιά της γραμμής τίτλου, και στη συνέχεια πατήστε το «Έλεγχος με άλλη εφαρμογή» στο μενού) για να επιλέξετε μια κατάλληλη εφαρμογή για προεπισκόπηση του αρχείου.

### <span id="page-32-0"></span>**9.4 Μετονομασία/Μετακίνηση/Διαγραφή Αρχείων/Φακέλων**

Πατήστε και κρατήστε πατημένο το αρχείο / τον φάκελο που θέλετε να μετονομάσετε/μετακινήσετε/διαγράψετε. Εμφανίζεται το αναδυόμενο μενού.

#### **Μετονομασία Αρχείου/Φακέλου**

Πατήστε "Αλλαγή Ονόματος Αρχείου(Φακέλου)." Εμφανίζεται το πλαίσιο διαλόγου "Αλλαγή Ονόματος Αρχείου(Φακέλου)". Εισάγετε ένα νέο όνομα και πατήστε "OK".

Σημείωση: Μπορείτε να μετονομάσετε μόνον 1 αρχείο/φάκελο σε μία λειτουργία. Δεν μπορείτε να μετονομάσετε πολλαπλά αρχεία/φακέλους με μιας.

Σημείωση: Το όνομα επέκτασης του αρχείου δεν μπορεί να αλλάξει.

#### **Μετακίνηση Αρχείων/Φακέλων**

Πατήστε "Μετακίνηση." Εμφανίζεται η οθόνη "Μετακίνηση". Επιλέξτε έναν φάκελο-στόχο και πατήστε "Μετακίνηση Εδώ."

Μπορείτε επίσης να μετακινήσετε αρχεία/φακέλους με τα παρακάτω βήματα:

 Πατήστε «Επιλογή» στη λίστα με τα αρχεία / τους φακέλους. Τα πλαίσια επιλογής εμφανίζονται στην αριστερή πλευρά της λίστας, κατόπιν πατήστε σε κάποιο αρχείο/φάκελο που θέλετε να μετακινηθεί και πατήστε "Μετακίνηση".

Εμφανίζεται η οθόνη "Μετακίνηση". Επιλέξτε τον φάκελο προορισμού και πατήστε "Μετακίνηση Εδώ".

Σημείωση: Τα δεδομένα που έχουν αποθηκευτεί στην κινητή συσκευή σας με τη χρήση αυτής της εφαρμογής θα διαγραφούν από τη συσκευή εάν απεγκαταστήσετε αυτήν την εφαρμογή. Τα δεδομένα αποθηκεύονται στον ακόλουθο κατάλογο. Δημιουργήστε αντίγραφα ασφαλείας των δεδομένων ανάλογα με τις ανάγκες:

/Android/data/jp.co.sharp.printsystem.sharpdeskmobile\_int/files/SharpdeskMobileInt/

#### **Διαγραφή Αρχείων/Φακέλων**

Πατήστε "Διαγραφή". Εμφανίζεται το πλαίσιο διαλόγου "Διαγραφή (ονόματος αρχείου/φακέλου)". Πατήστε "ΟΚ" για να διαγραφεί το αρχείο/φάκελος.

Έχετε μία επιλογή να κάνετε προεπισκόπηση σε ένα αρχείο πριν το διαγράψετε:

Πατήστε στο "Διαγραφή αυτού του Αρχείου" στην οθόνη προεπισκόπησης (βλέπε ενότητα [9.3](#page-31-0)).

Εάν επιθυμείτε να διαγράψετε πολλαπλά αρχεία/φακέλους, πατήστε στο "Επιλογή" στη λίστα αρχείων/φακέλων.

Τα πλαίσια επιλογής εμφανίζονται στην αριστερή πλευρά της λίστας, πατήστε σε κάποιο αρχείο/φάκελο και πατήστε "Διαγραφή".

### <span id="page-33-0"></span>**9.5 Δημιουργία ενός Φακέλου**

- I. Μεταβείτε στον φάκελο υπό τον οποίο θέλετε να δημιουργήσετε ένα νέο φάκελο.
- II. Πατήστε στο "Δημιουργία Φακέλου".
- III. Εμφανίζεται το πλαίσιο διαλόγου "Δημιουργία Φακέλου". Εισάγετε ένα νέο όνομα φακέλου, κατόπιν πατήστε το "ΔΗΜΙΟΥΡΓΙΑ" για να δημιουργήσετε τον φάκελο.

Σημείωση: Τα δεδομένα που έχουν αποθηκευτεί στην κινητή συσκευή σας με τη χρήση αυτής της εφαρμογής θα διαγραφούν από τη συσκευή εάν απεγκαταστήσετε αυτήν την εφαρμογή. Τα δεδομένα αποθηκεύονται στον ακόλουθο κατάλογο. Δημιουργήστε αντίγραφα ασφαλείας των δεδομένων ανάλογα με τις ανάγκες:

/Android/data/jp.co.sharp.printsystem.sharpdeskmobile\_int/files/SharpdeskMobileInt/

# <span id="page-34-0"></span>**10 Εκτύπωση από Εξωτερική Εφαρμογή**

Τα δεδομένα που αποστέλλονται από άλλες εφαρμογές στη συσκευή του κινητού σας μπορούν να εκτυπωθούν από αυτή την εφαρμογή.

- I. Ανοίξτε το αρχείο που θέλετε να εκτυπωθεί (JPEG, TIFF, PNG, PDF, DOCX, XLSX ή PPTX) σε άλλη εφαρμογή.
- II. (Η "Συλλογή" χρησιμοποιείται ως παράδειγμα.) Πατήστε στην οθόνη για να εμφανιστεί το μενού και κατόπιν πατήστε το "Κοινή χρήση" για να εμφανιστεί η λίστα εφαρμογής. Πατήστε στο "Sharpdesk Mobile" στη λίστα για να αποσταλεί το αρχείο.
- III. Δείτε το στάδιο όπου εμφανίζεται το μενού ρυθμίσεων εκτύπωσης με προεπισκόπηση εκτύπωσης του αρχείου στην ενότητα [6](#page-22-0) για τα επόμενα βήματα (Σελίδα [24](#page-23-0)).

Android, Android logo, Google, Google logo, Google Play and Google Play logo are trademarks or registered trademarks of Google LLC.

Sharpdesk is a trademark or registered trademark of Sharp Corporation in the U.S. and other countries.

All other company names, products, services and logos used herein are trademarks or registered trademarks of their respective owners.

QR Code is a trademark of DENSO WAVE INCORPORATED.

This software includes the following modules

Apache Commons Net / SNMP4J / Support Library / javamail-android / Zip4j / zxing / Material Icon

AN0250EL-001